## **SIEMENS**

**Application Example 05/2016**

# **Data Communication of S7-1200 Stations with TeleControl Server Basic V3**

**CP 1242-7 V2, CP 1243-1, TCSB V3**

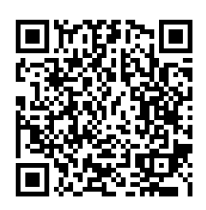

**<https://support.industry.siemens.com/cs/ww/de/view/39863979>**

### <span id="page-1-0"></span>**Warranty and Liability**

**Note** The Application Examples are not binding and do not claim to be complete with regard to configuration, equipment or any contingencies. The Application Examples do not represent customer-specific solutions. They are only intended to provide support for typical applications. You are responsible for the correct operation of the described products. These Application Examples do not relieve you of the responsibility of safely and professionally using, installing, operating and servicing equipment. When using these Application Examples, you recognize that we cannot be made liable for any damage/claims beyond the liability clause described. We reserve the right to make changes to these Application Examples at any time and without prior notice. If there are any deviations between the recommendations provided in this Application Example and other Siemens publications – e.g. Catalogs – the contents of the other documents shall have priority.

We do not accept any liability for the information contained in this document. Any claims against us – based on whatever legal reason – resulting from the use of the examples, information, programs, engineering and performance data etc., described in this Application Example shall be excluded. Such an exclusion shall not apply in the case of mandatory liability, e.g. under the German Product Liability Act ("Produkthaftungsgesetz"), in case of intent, gross negligence, or injury of life, body or health, guarantee for the quality of a product, fraudulent concealment of a deficiency or breach of fundamental contractual obligations ("wesentliche Vertragspflichten"). The damages for a breach of a substantial contractual obligation are, however, limited to the foreseeable damage, typical for the type of contract, except in the event of intent or gross negligence or injury to life, body or health. The above provisions do not imply a change of the burden of proof to your detriment.

Any form of duplication or distribution of these Application Examples or excerpts hereof is prohibited without the expressed consent of Siemens AG.

**Security information**

Siemens provides products and solutions with industrial security functions that support the secure operation of plants, solutions, machines, equipment and networks. To protect plants, systems, machines and networks against cyber threats, it is necessary to implement (and continuously maintain) a holistic, state-of-the-art industrial security concept. Products and solutions from Siemens are only one part of such a concept. The customer is responsible for preventing unauthorized access to the customer's plants, systems, machines and networks. Systems, machines and components should be connected to the company network or the Internet only if and to the extent necessary and if appropriate protective action (e.g., use of firewalls and network segmentation) was taken.

In addition, Siemens' recommendations regarding appropriate protective action should be followed. For more information about industrial security, visit [http://www.siemens.com/industrialsecurity.](http://www.siemens.com/industrialsecurity)

Siemens' products and solutions undergo continuous development to make them even more secure. Siemens strongly recommends to perform updates as they become available and use only the latest product versions. Using versions that are out of date or no longer supported can increase the risk of cyber threats.

To continually stay informed about product updates, subscribe to the Siemens Industrial Security RSS Feed under [http://www.siemens.com/industrialsecurity.](http://www.siemens.com/industrialsecurity)

### **Table of Contents**

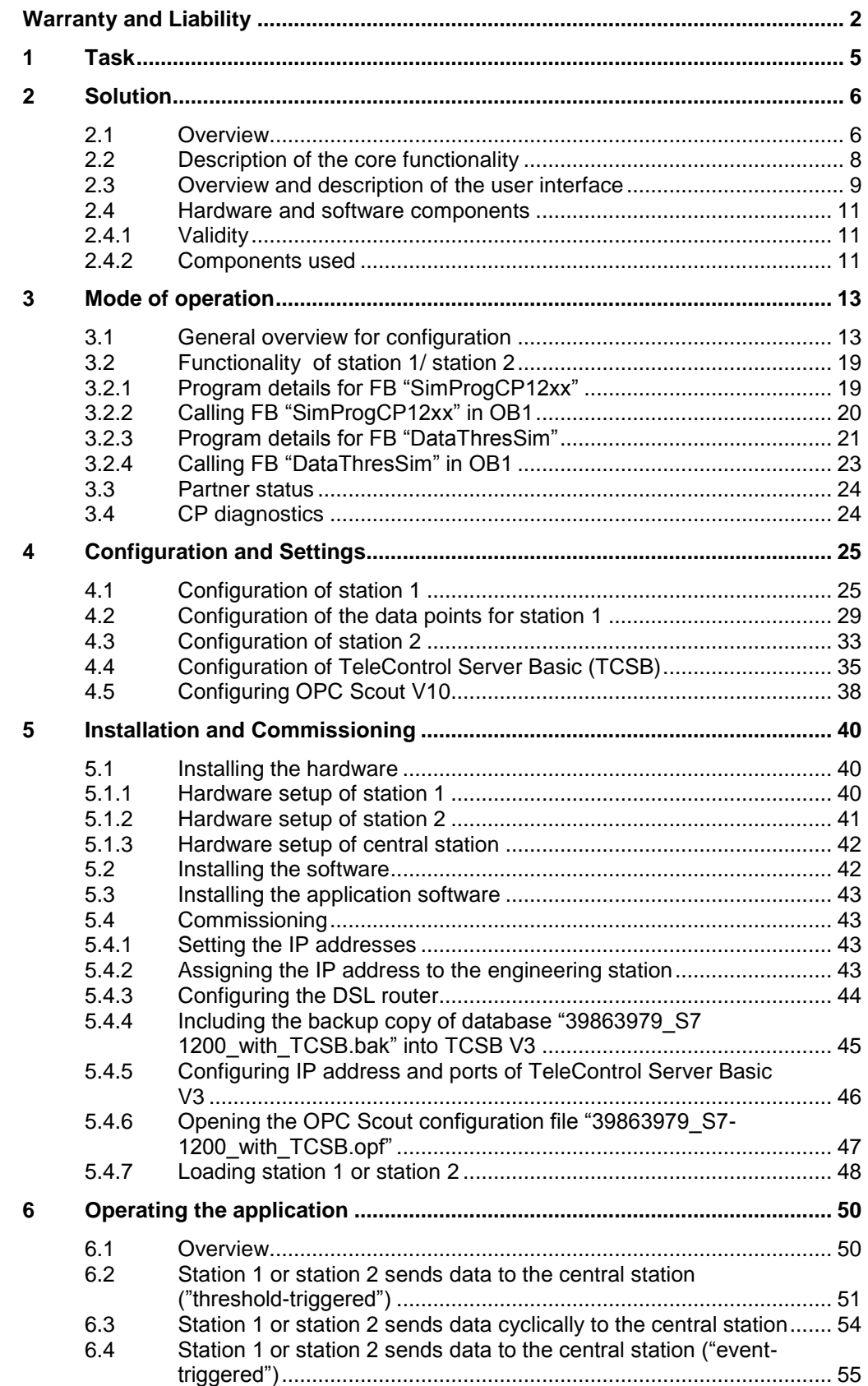

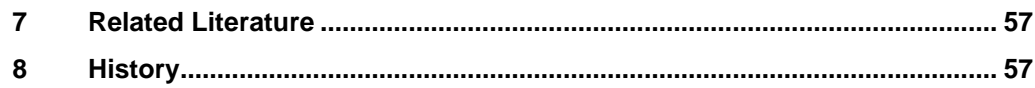

### <span id="page-4-0"></span>**1 Task**

#### **Introduction**

The infrastructure of a discharge treatment plant comprises two SIMATIC S7-1200 substations. One station shall communicate with a central station via mobile communications network and the other station via Ethernet.

The TeleControl Server Basic V3 software is installed in the central station. Any OPC\_Client, e.g. OPC Scout, can be connected via your OPC interface.

#### **Overview of the automation task**

The figure below provides an overview of the automation task.

Figure 1-1

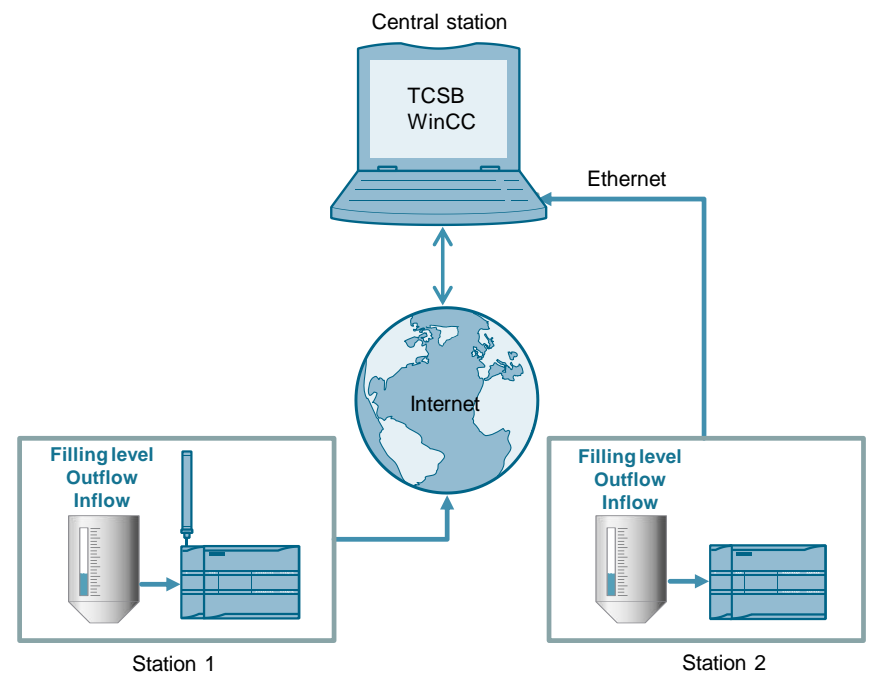

#### **Problem description**

This Application Example shall meet the following requirements:

- Both remote stations send some process tags to the central station (**"threshold-triggered"**).
- Both remote stations send important process tags **cyclically** to the central station.
- Both remote stations send some process tags to the central station ("event**triggered"**).
- The central station monitors the status of the connected remote stations.

Using visualization software, the simulated process shall be operated and controlled in the remote stations.

2.1 Overview

### <span id="page-5-0"></span>**2 Solution**

### <span id="page-5-1"></span>**2.1 Overview**

#### **Schematic layout**

The following figure displays the key components of the solution: Figure 2-1

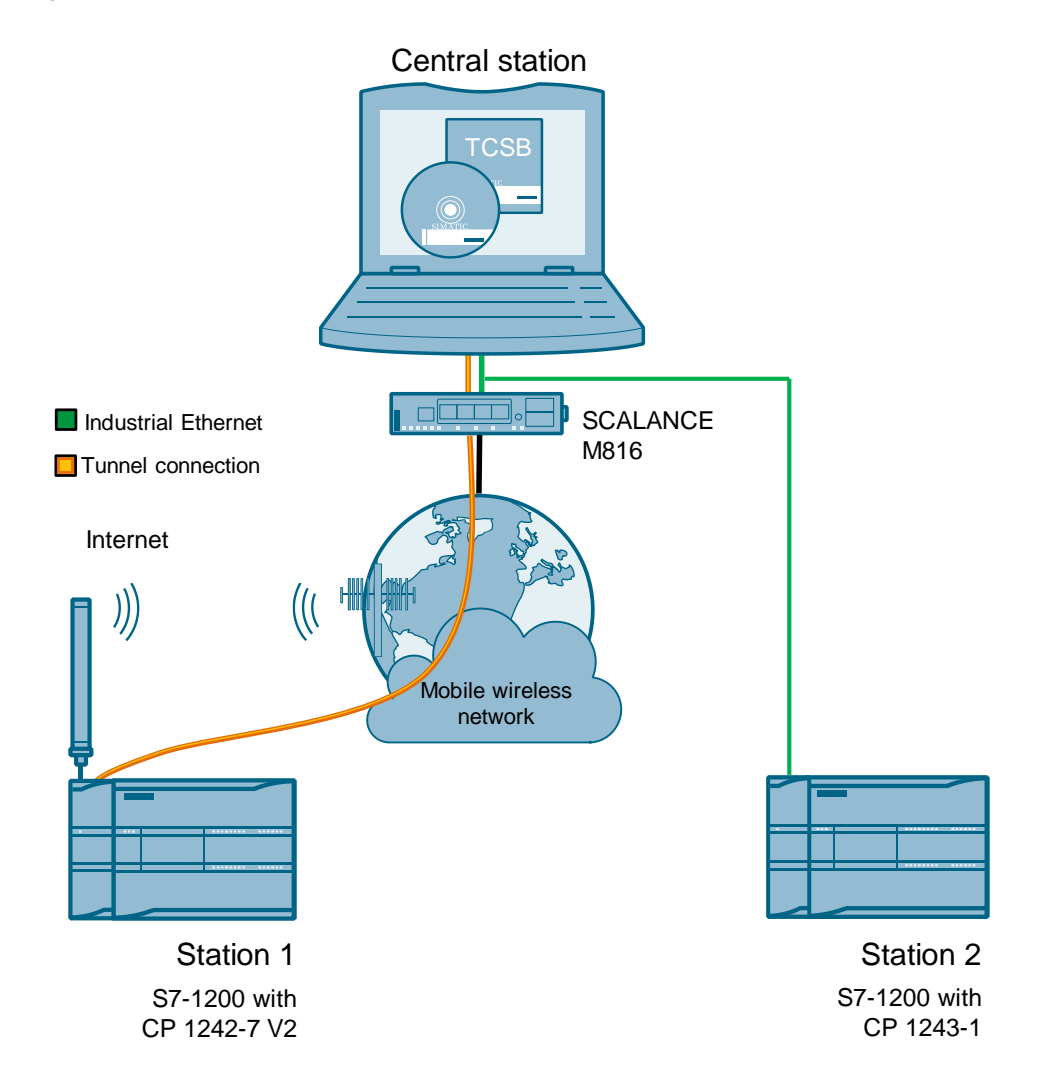

#### 2.1 Overview

#### **Setup**

The TeleControl Server Basic V3 (TCSB) in the central station allows a direct connection to the S7-1200 stations.

Communication takes place via the following paths and communication modules:

- S7-1200 with CP 1242-7 V2: communication via mobile wireless network and the Internet
- S7-1200 with CP 1243-1: communication via Ethernet. By means of singlemode optical fiber technology, it is possible to reach ranges of several kilometers here as well.

Any OPC client visualizes the data via the integrated OPC DA/UA server of the TCSB V3. In this example, the functions shall be demonstrated by means of the OPC Scout V10.

The visualization of the application is carried out via WinCC Advanced.

#### **Advantages**

The solution presented here offers the following advantages:

- TeleControl Server Basic V3 enables economic data communication between remote stations and the central station.
- The core application areas are industrial applications where data shall be sent wirelessly and in a cost-effective way, such as in waste water treatment plants, for water purification or in pump stations.
- The OPC interfaces of TCSB provide the data of the connected stations to one or several connected OPC clients.
- GPRS and internet: Always-on functionality.
- To increase reliability, the CPs can buffer the data of different types of events and transmit the bundled data to the TeleControl server.

#### **Delimitation**

This application does not contain any description of:

- SIMATIC NET TeleControl Server Basic. See also document [\3\](#page-56-2).
- SIMATIC HMI operator panels
- the LAD/ FBD/ STL/ SCL programming languages.

Basic knowledge of these topics is assumed.

2.2 Description of the core functionality

#### <span id="page-7-0"></span>**2.2 Description of the core functionality**

#### **Realized functions**

The following core functions have been realized in the Application Example: Table 2-1

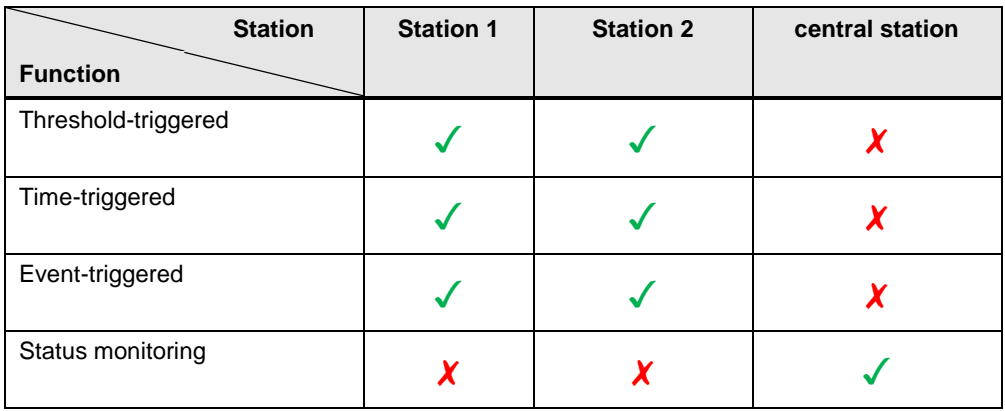

#### **Threshold-triggered**

The data are transmitted, if the current data have changed by a threshold compared to the last data sent.

#### **Time-triggered**

The data are transmitted from the CP to the TCSB in a specified time interval.

#### **Event-triggered**

The data are transmitted, if a configured trigger signal is triggered. As a signal, the edge change ( $0 \rightarrow 1$ ) of a trigger tag will be evaluated which is set by the user program. The trigger tag will be reset upon successful data transmission.

#### **Status monitoring**

The central station monitors the status of the connected remote stations.

**Note** You can find a detailed description of these functions from [Chapter](#page-12-0) 3 onwards.

#### 2.3 Overview and description of the user interface

#### <span id="page-8-0"></span>**2.3 Overview and description of the user interface**

The Application Example is visualized with WinCC Advanced by means of two configured screens called "TCSB Communication" and "S7-1200 Application".

#### **"TCSB Communication"**

The "TCSB Communication" screen shows the connection status with both substations. Furthermore, information on the data traffic is provided.

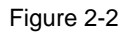

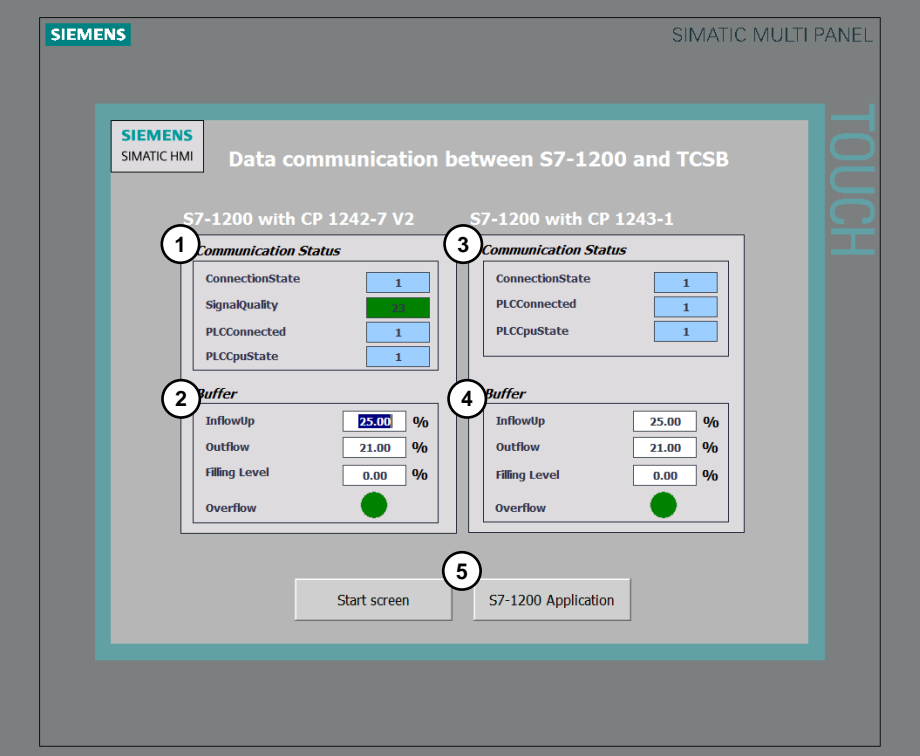

#### Table 2-2

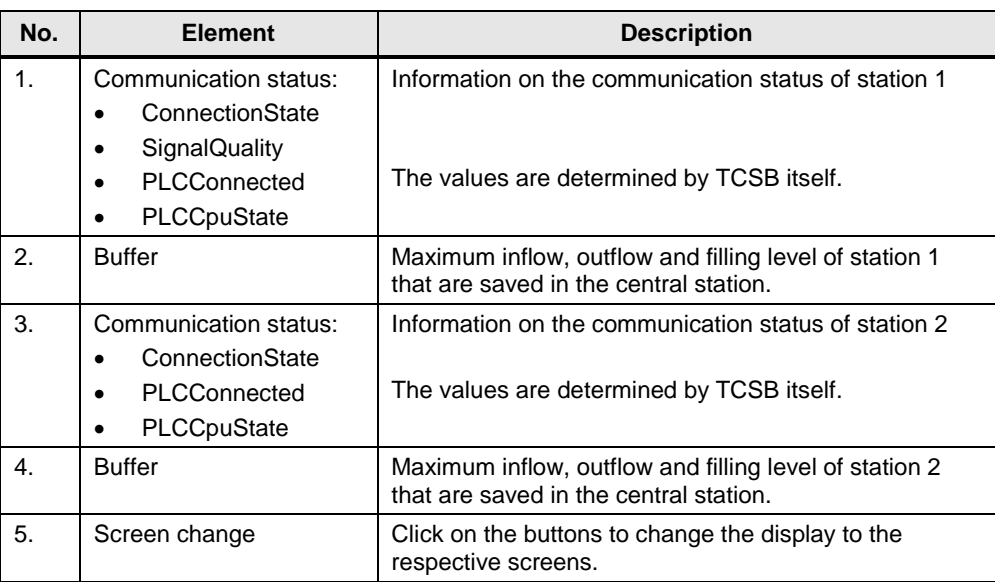

2.3 Overview and description of the user interface

#### **"S7-1200 Application"**

The "S7-1200Application" screen visualizes the processes of stations 1 and 2. Figure 2-3

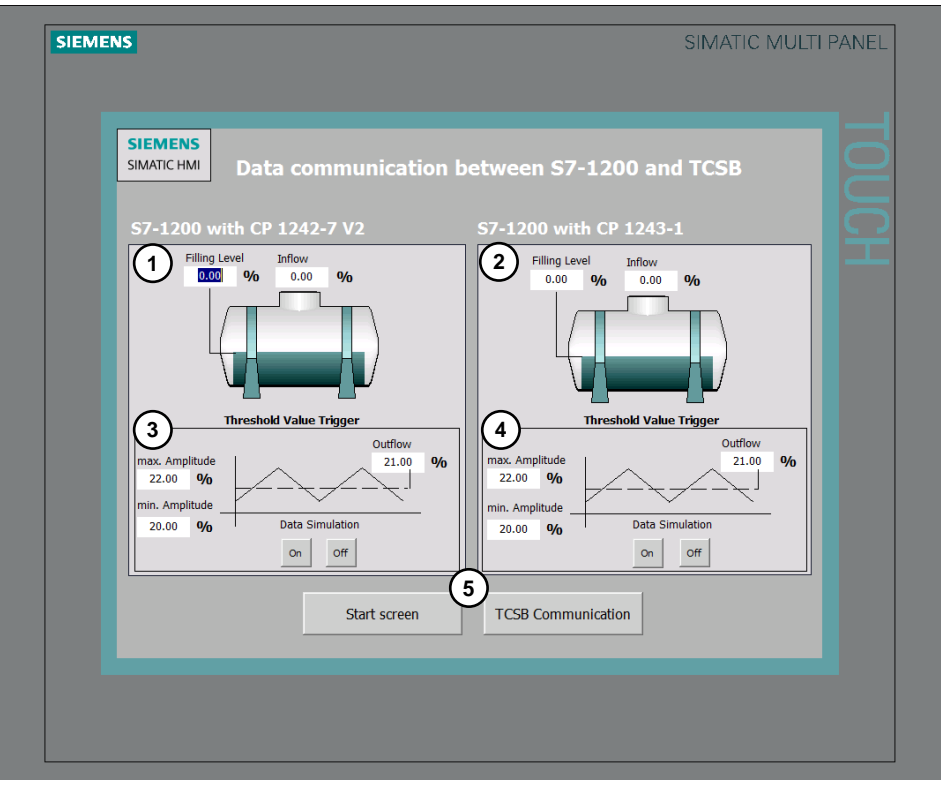

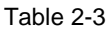

<span id="page-9-0"></span>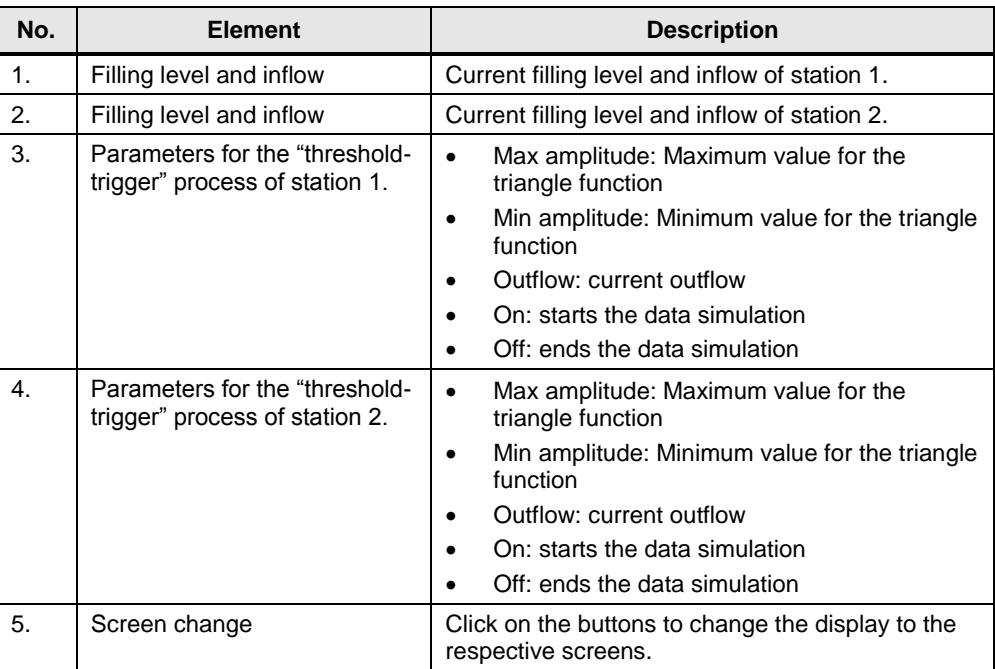

2.4 Hardware and software components

#### <span id="page-10-0"></span>**2.4 Hardware and software components**

#### <span id="page-10-1"></span>**2.4.1 Validity**

This application is valid for

- $\bullet$  CP 1242-7 V2
- CP 1243-1  $(V2.1)$
- STEP 7 V13 SP1 update 5
- S7-1200 CPU as of V4.1
- TCSB V3 SP1

#### <span id="page-10-2"></span>**2.4.2 Components used**

The following components were used to create the application:

#### **Hardware components of station 1**

Table 2-4

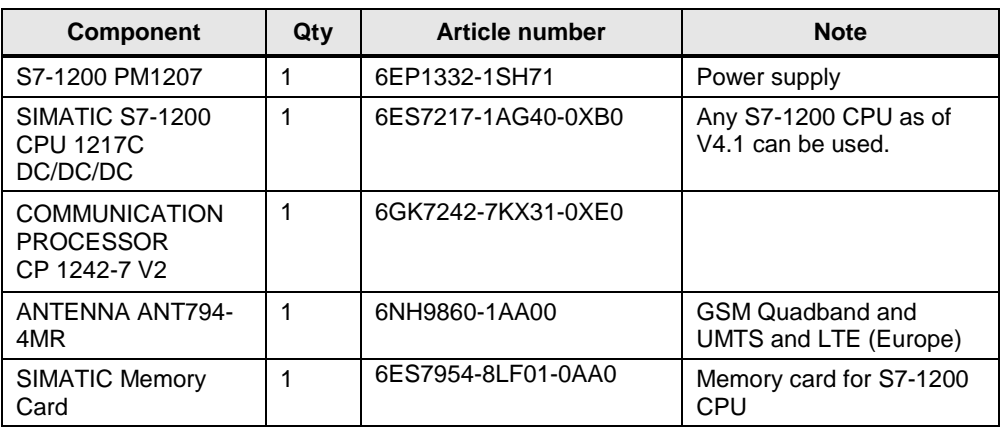

#### **Hardware components of station 2**

#### Table 2-5

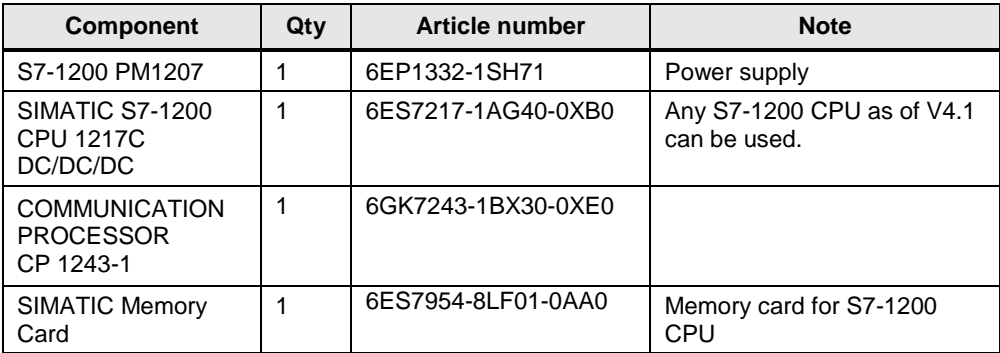

#### 2 Solution

#### 2.4 Hardware and software components

#### **Accessorial equipment**

Table 2-6

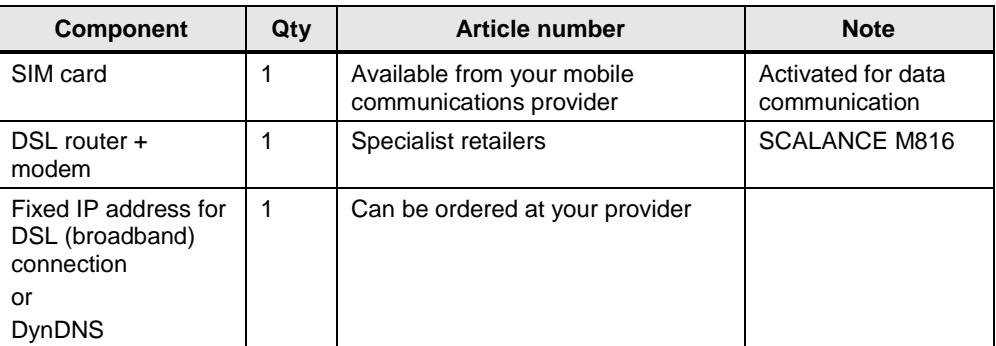

#### **Software components**

#### Table 2-7

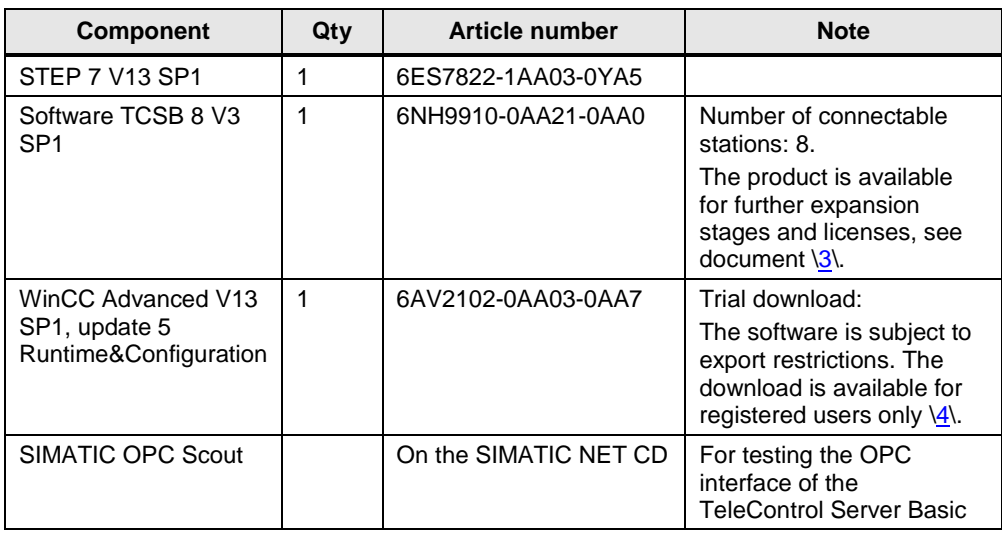

#### **Example files and projects**

The following list includes all files and projects that are used in this example. Table 2-8

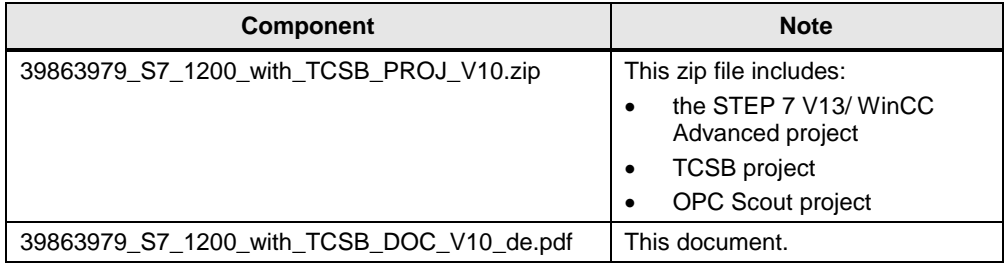

### <span id="page-12-0"></span>**3 Mode of operation**

This Application Example includes the following key elements:

- Configuration of a S7-1200 station with CP 1242-7 V2 for data communication with the central station via mobile wireless network and the Internet
- Configuration of a S7-1200 station with CP 1243-1 for data communication with the central station via Ethernet
- Configuration of TeleControl Server Basic in the central station
- Data exchange between the stations and the central station

#### <span id="page-12-1"></span>**3.1 General overview for configuration**

With the CP, no programming of program blocks is required to transmit data to the central station. The data areas in the memory of the S7-1200 CPU intended for communication with the central station are configured in the CP with reference to data points. For this, every data point is linked with a PLC tag in the CPU.

In this example, the current filling level, outflow value and inflow of the station is read and then transmitted to the central station by the CP. The following transmission modes are specified in the STEP 7 data configuration:

#### **Threshold-triggered**

The current outflow is transmitted to the central station, if it has changed by a threshold compared to the last outflow sent.

For the threshold calculations, not the total amount of the deviation of the current outflow value from the last saved outflow value is evaluated, but the amount of the integrated deviation.

Deviations in the current outflow value are added in every calculation cycle (500 ms). Once the added up value reaches the configured value of the threshold trigger (here 2), the trigger is set and the current outflow is transmitted.

Figure 3-1

<span id="page-13-0"></span>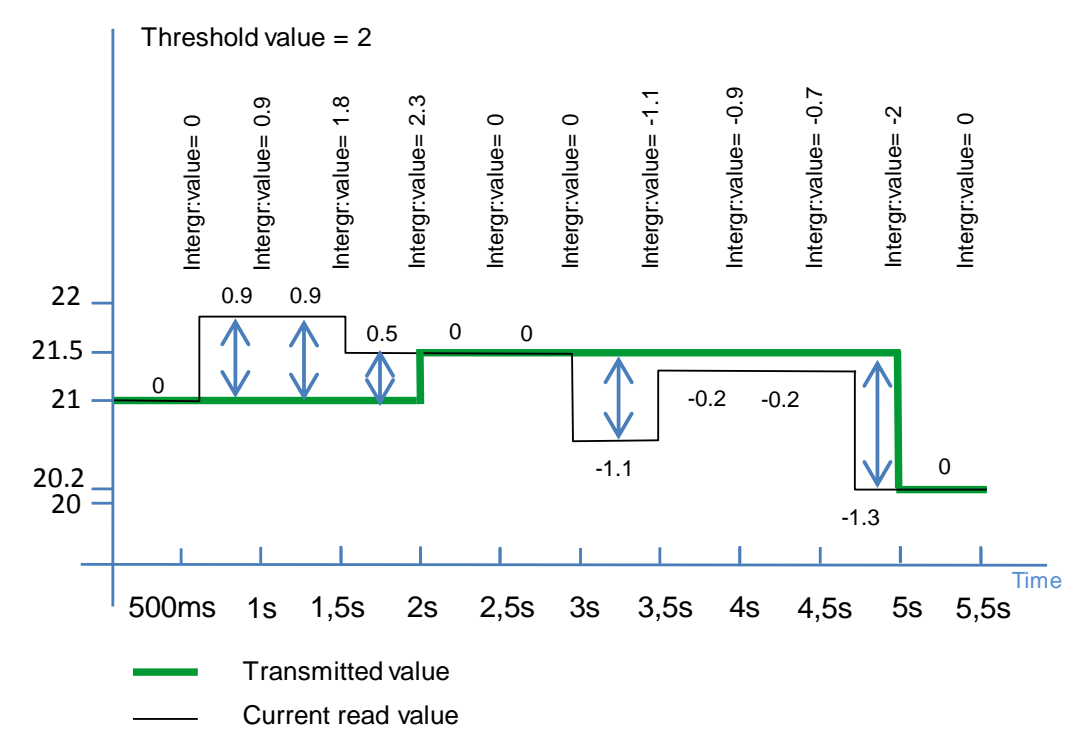

#### **Time-triggered**

The current filling level is transmitted cyclically (here: 30s) to the central station.

#### **Event-triggered**

inflow is higher than the limit value. The trigger signal is reset upon transmission of<br>the alarm bit The inflow alarm bit (overflow) is transmitted to the central station, if the trigger signal is triggered. The trigger signal is set by the user program, if the current the alarm bit.

The following figure shows the configuration of the S7-1200 station for data communication with the central station.

<span id="page-14-0"></span>Figure 3-2

<span id="page-14-1"></span>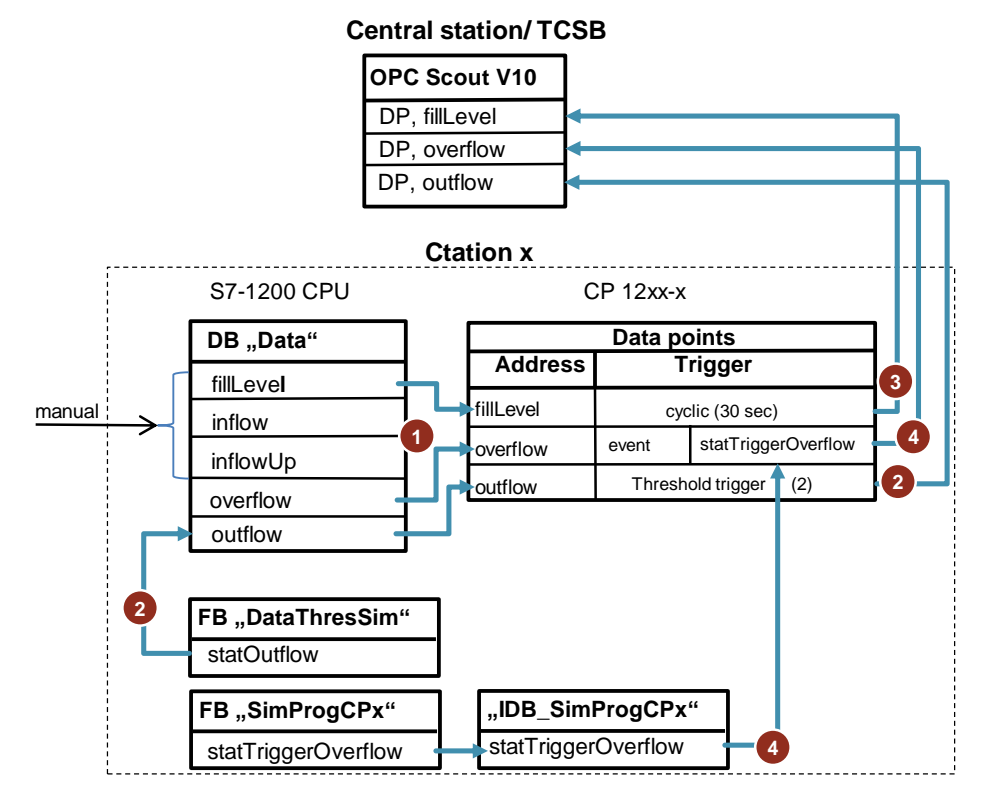

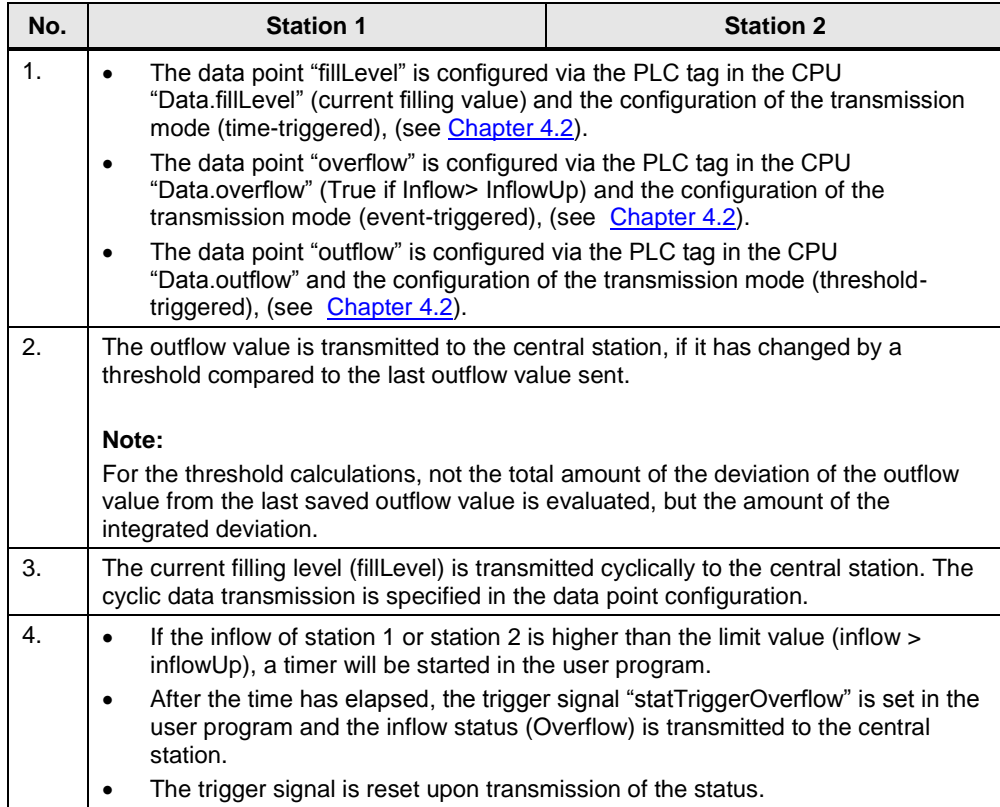

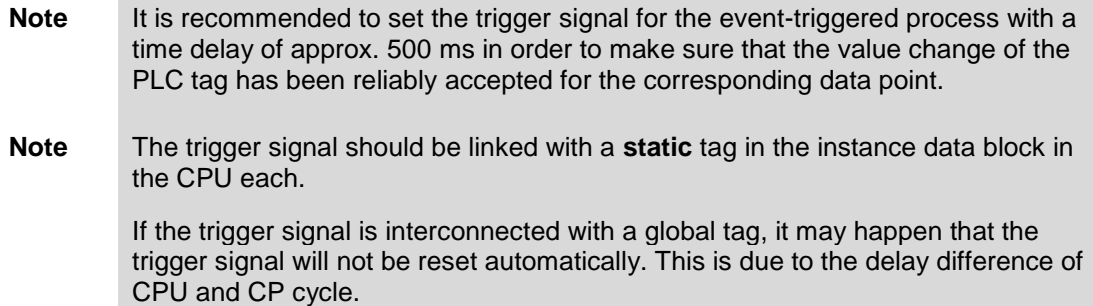

#### **Program overview of station 1 / station 2**

The structure for the simulation program is identical for both stations. The figure below shows the most important elements.

Figure 3-3

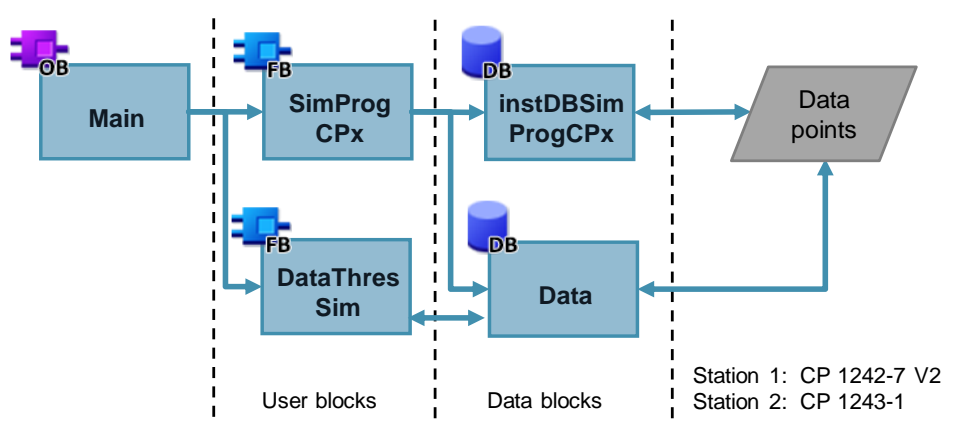

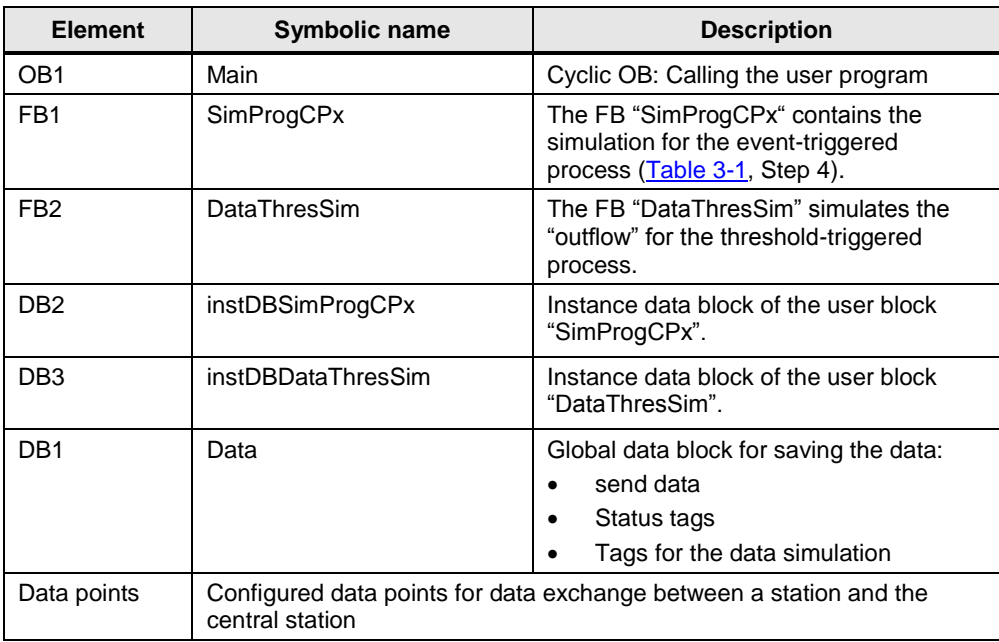

#### **Global data block "Data" (DB1)**

The DB "Data" contains:

- the PLC tags required for the data configuration of the CP12xx-x,
- The PCL tags used for the data simulation of the threshold-triggered process,
- The Status tags.

The structure of the global data block is identical for both stations.

#### Figure 3-4

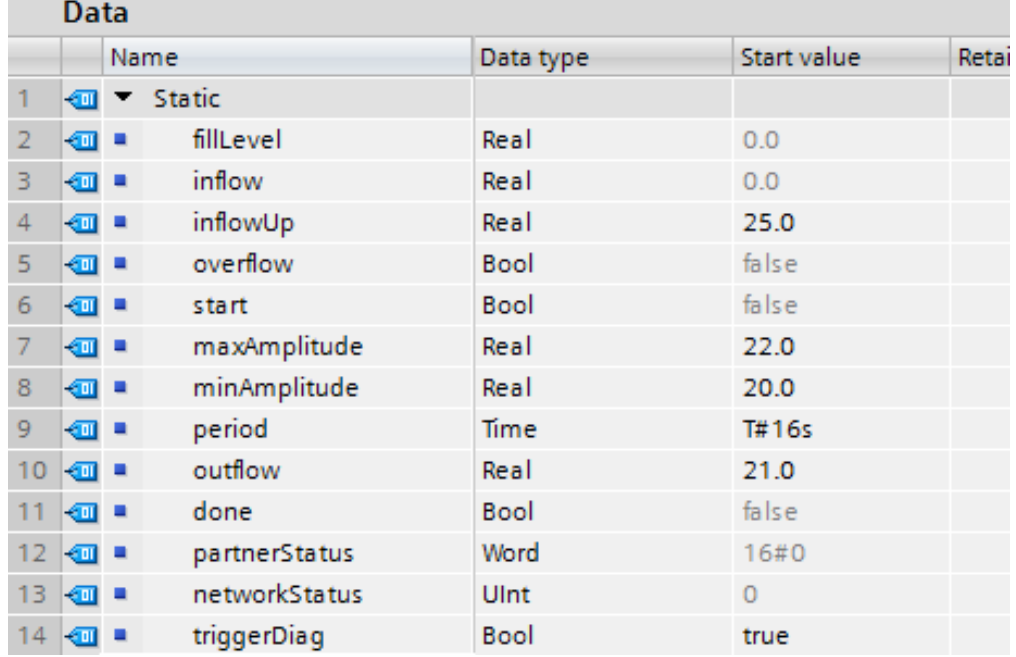

<span id="page-16-0"></span>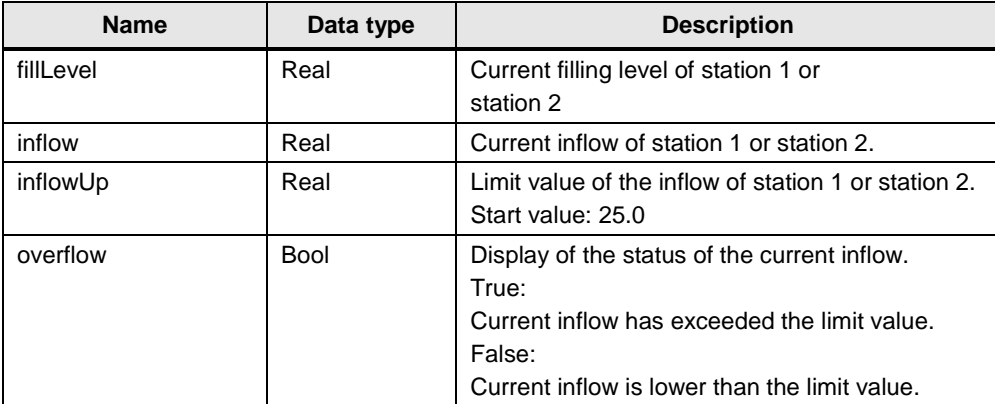

#### 3 Mode of operation

#### 3.1 General overview for configuration

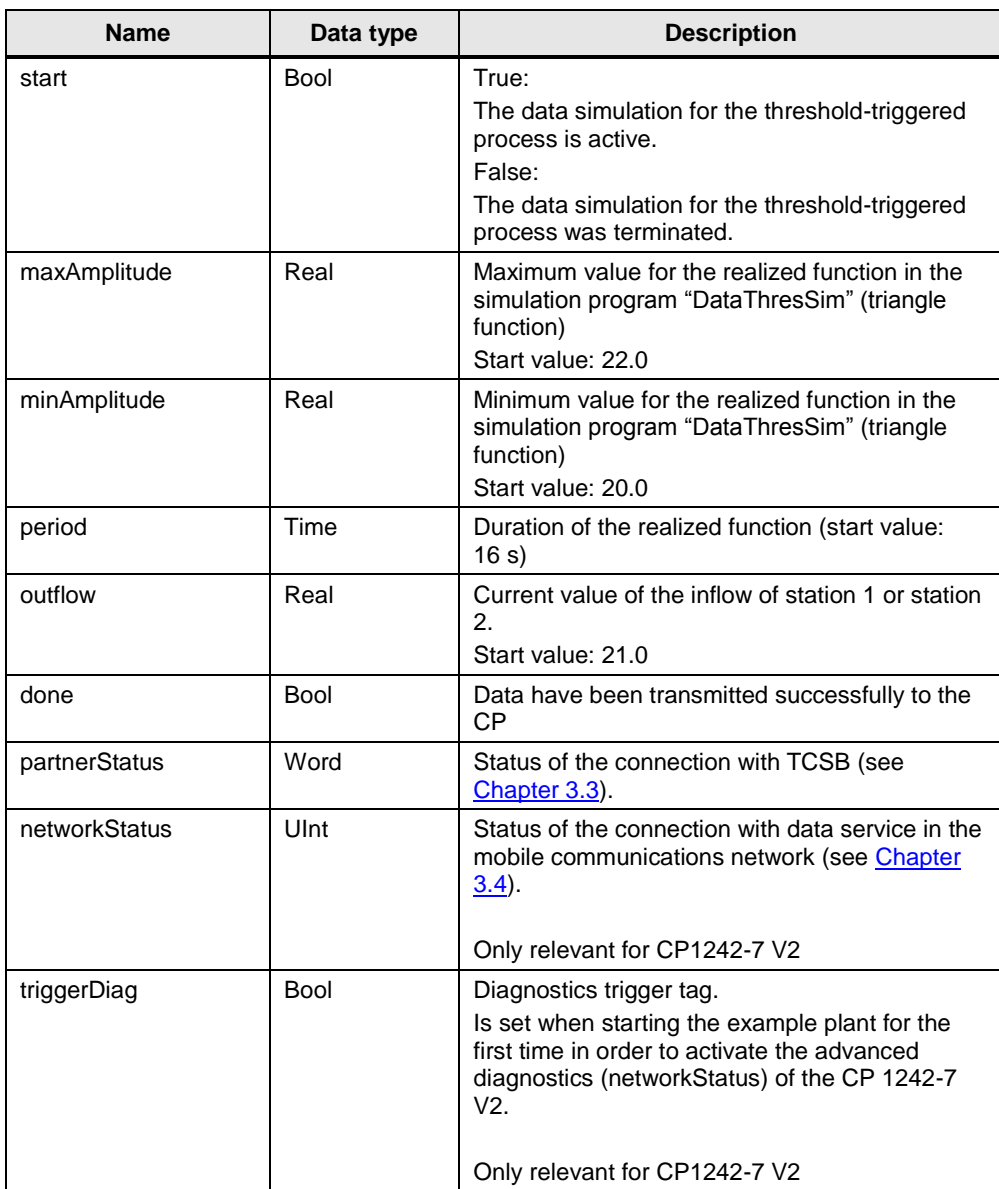

#### <span id="page-18-0"></span>**3.2 Functionality of station 1/ station 2**

#### <span id="page-18-1"></span>**3.2.1 Program details for FB "SimProgCP12xx"**

The function block "SimProgCPxx" sets the trigger signal for sending an alarm bit ("overflow") to the central station, if the current inflow of station 1 or station 2 is greater than the limit value (inflowUp).

Figure 3-5

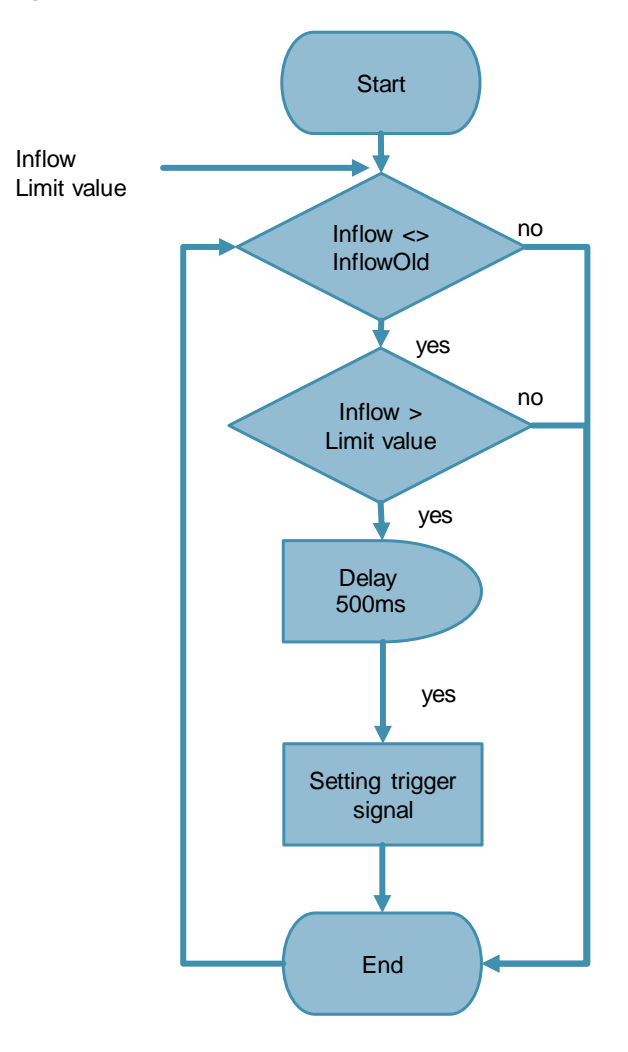

- **Note** The trigger signal is reset automatically upon transmission of the data to the CP.
- **Note** In the function block, the trigger signal is set with a time delay of 500 ms in order to make sure that the value change of the tag "overflow" is reliably accepted for the corresponding data points (DP, overflow).

The following figure and table show the call interface of user block FB "SimProgCP12xx" (FB1). It is identical for both stations.

Figure 3-6

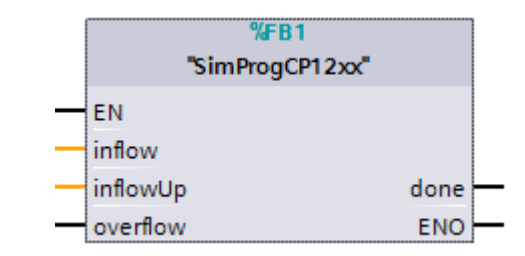

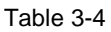

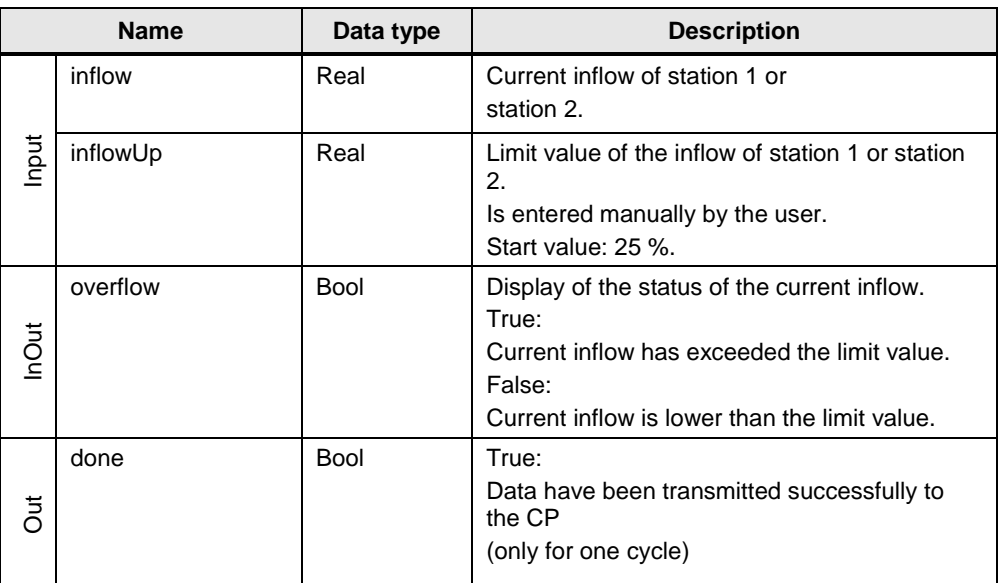

#### <span id="page-19-0"></span>**3.2.2 Calling FB "SimProgCP12xx" in OB1**

FB "SimProgCP12xx" (FB1) is called cyclically in OB1. The input and output parameters are stored in the global data block "Data". Figure 3-7

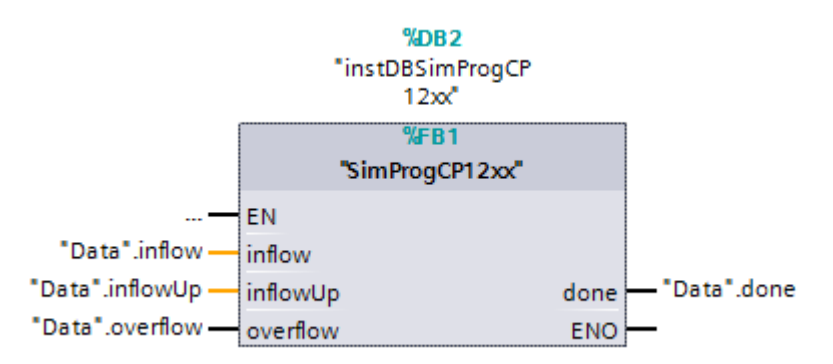

#### <span id="page-20-0"></span>**3.2.3 Program details for FB "DataThresSim"**

The function block "DataThresSim" simulates the "outflow" of the process via a cyclic triangle function.

Figure 3-8

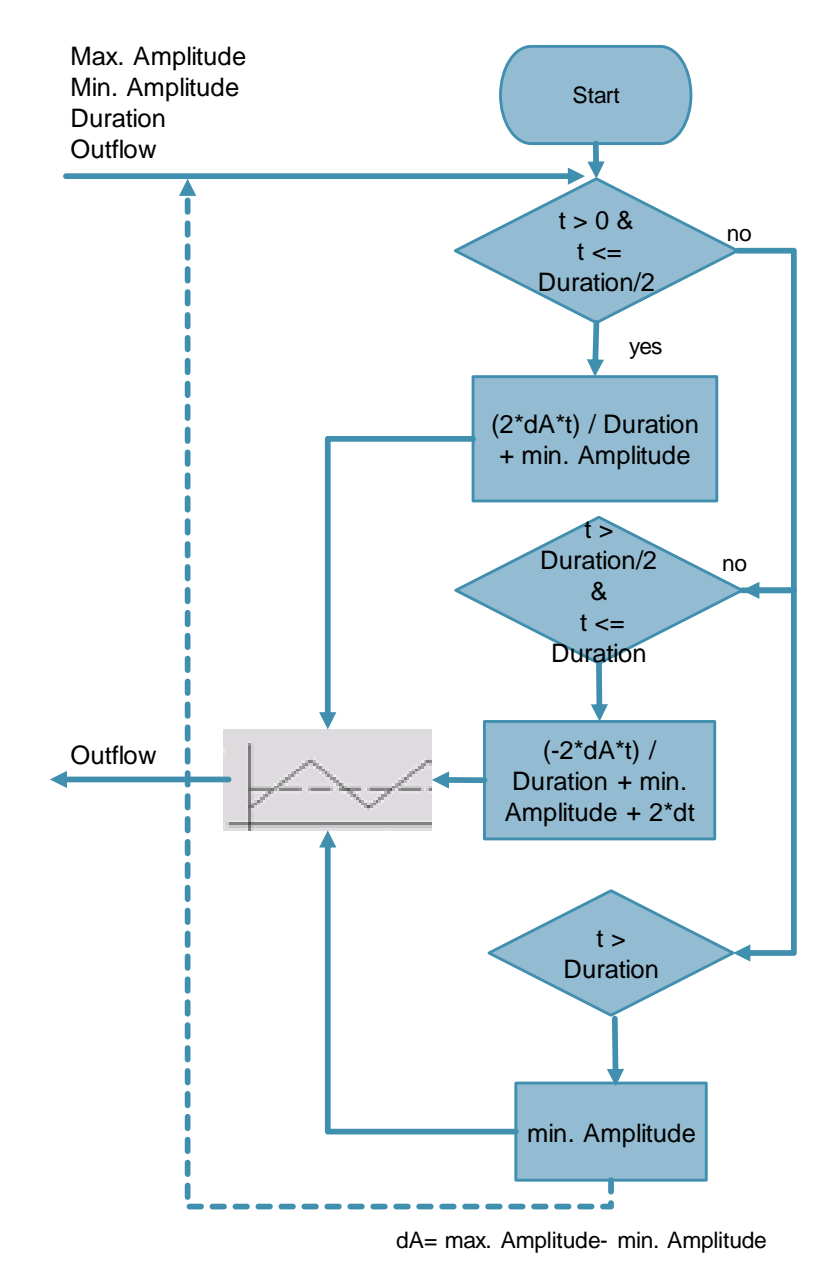

The following figure and table show the call interface of user block FB "DataThresSim" (FB2). It is identical for both stations.

Figure 3-9

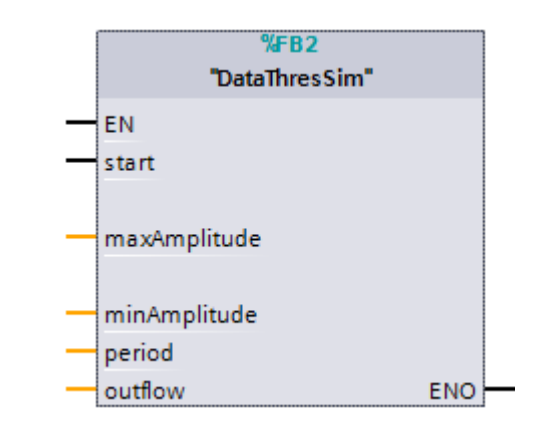

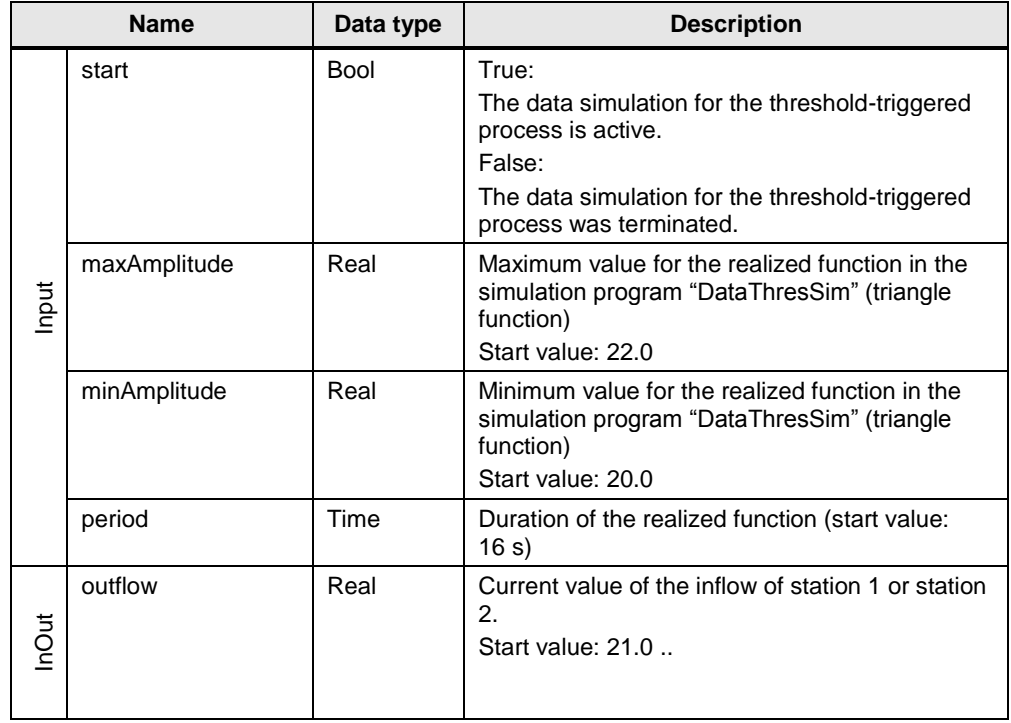

#### <span id="page-22-0"></span>**3.2.4 Calling FB "DataThresSim" in OB1**

FB "DataThresSim" (FB2) is called cyclically in OB1. The input and output parameters are stored in the global data block "Data". Figure 3-10

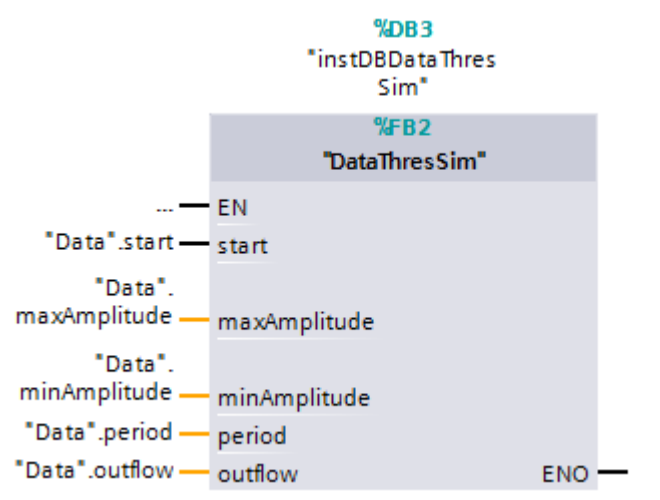

#### 3.3 Partner status

#### <span id="page-23-0"></span>**3.3 Partner status**

With the "Report partner status" function being activated in the CP configuration, the CP signals the status of communication with TCSB to the CPU. This information is written into the PLC tag "partnerStatus" in the DB "Data".

The figure below shows the bit assignment of the tag "partnerStatus" (Word). Figure 3-11

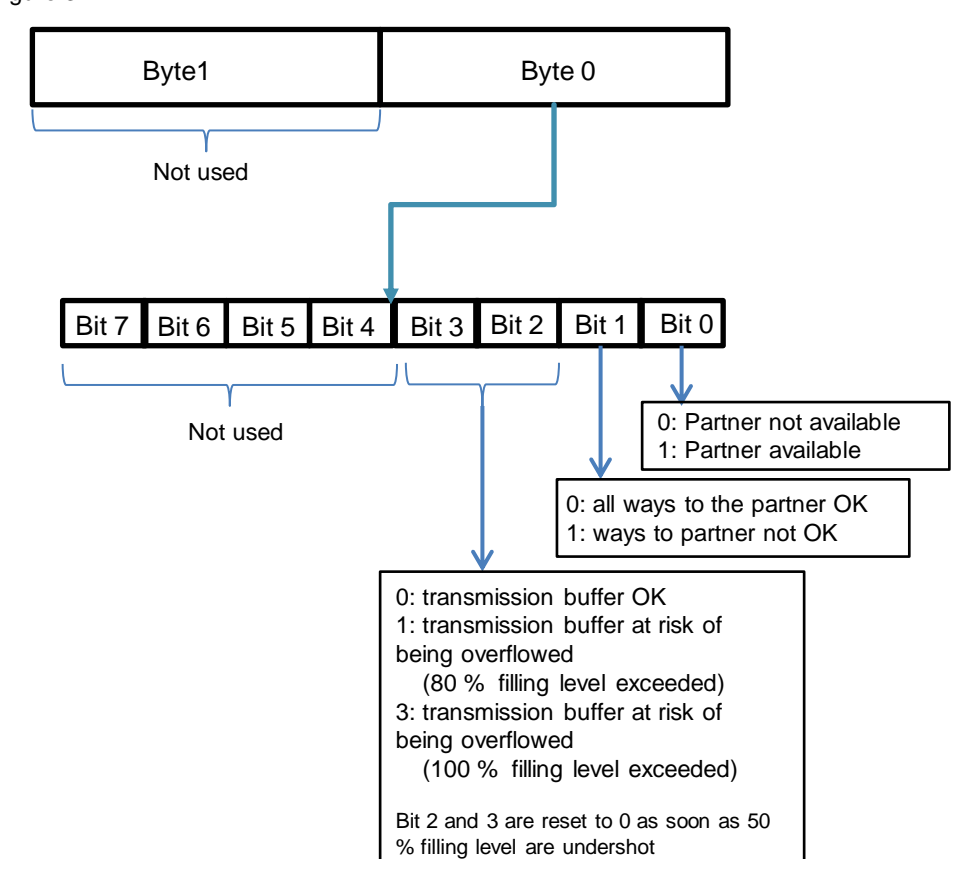

### <span id="page-23-1"></span>**3.4 CP diagnostics**

Via the extended "CP diagnosis" in the CP 1242-7 configuration (see $\S$ ) the status of the connection to the data service in the mobile communications network can be read out from the CP.

This information is written into the PLC tag "networkStatus" (UInt) in the DB "Data". Table 3-6

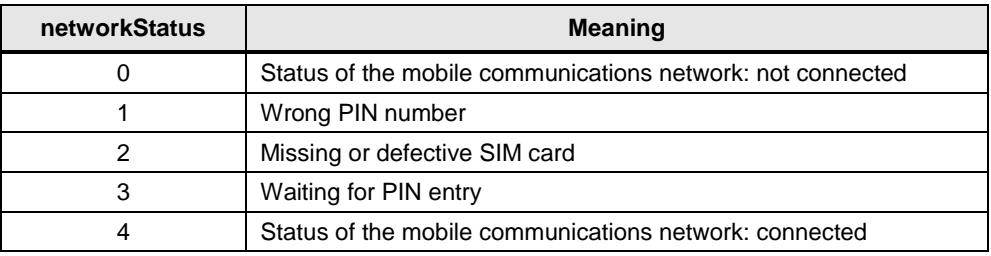

4.1 Configuration of station 1

### <span id="page-24-0"></span>**4 Configuration and Settings**

**Note** The configuration and settings are fully implemented in the project. This chapter is for information purposes only.

For configuration, the following configuration tools are used subsequently:

- STEP 7 V13 SP1:
	- configuration of station 1 (S7-1200 CPU with CP 1242-7 GPRS V2)
	- configuration of station 2 (S7-1200 CPU with CP 1243-1)
	- configuration of the data points for both stations
- TeleControl Server Basic:
	- create and configure a project
	- create and configure connections
	- configure general parameters
- OPC Scout V10
	- establish a connection with the server
	- configure OPC items

#### <span id="page-24-1"></span>**4.1 Configuration of station 1**

The table below shows how to configure a S7-1200 station with CP 1242-7 GPRS V2 for data communication with the central station via the mobile communications network and the Internet.

Table 4-1

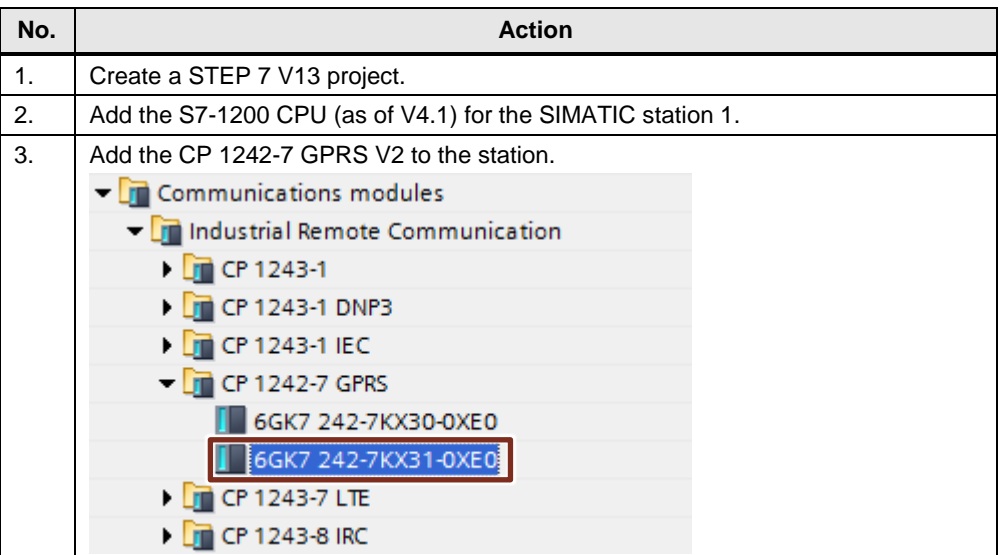

#### 4.1 Configuration of station 1

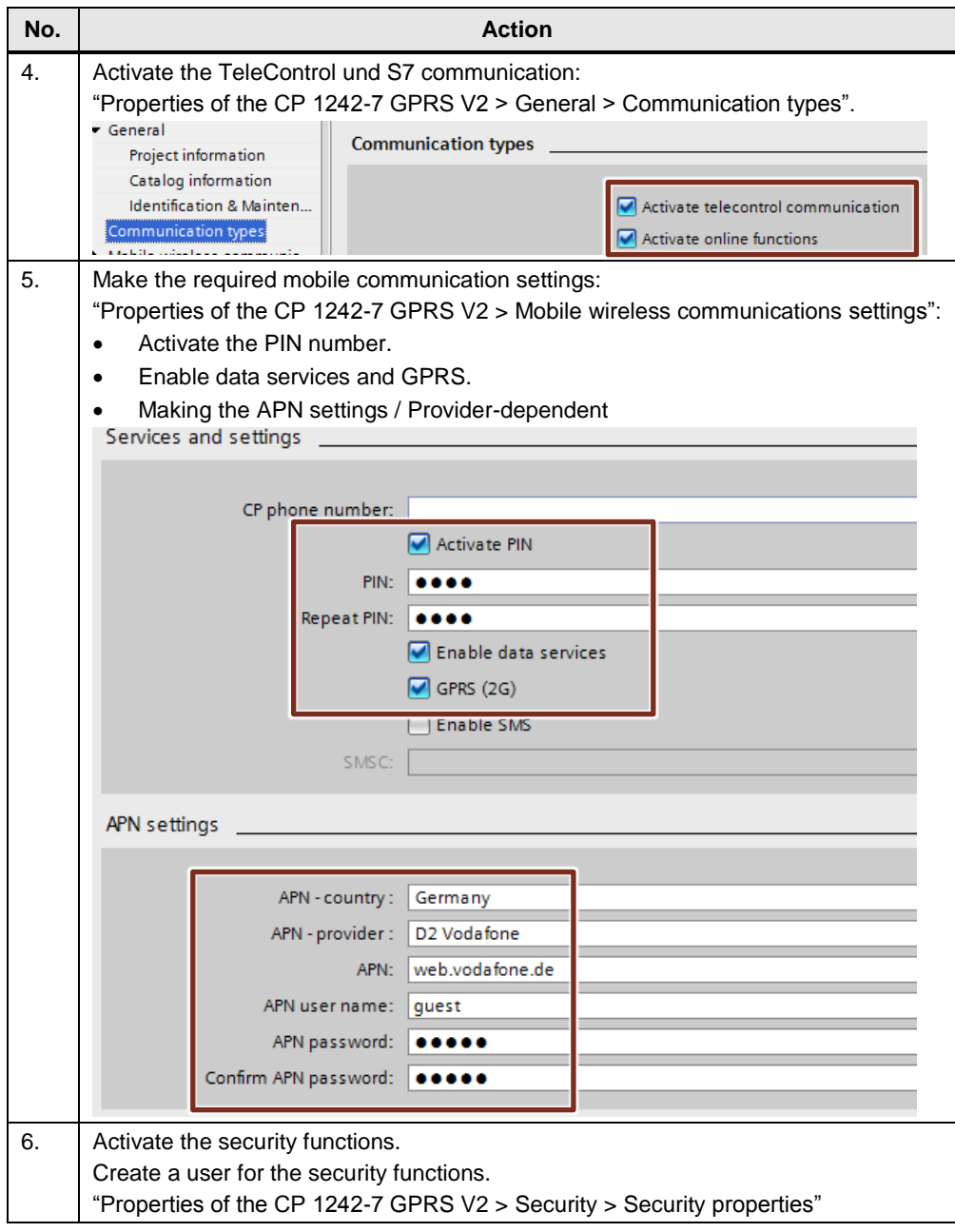

#### 4.1 Configuration of station 1

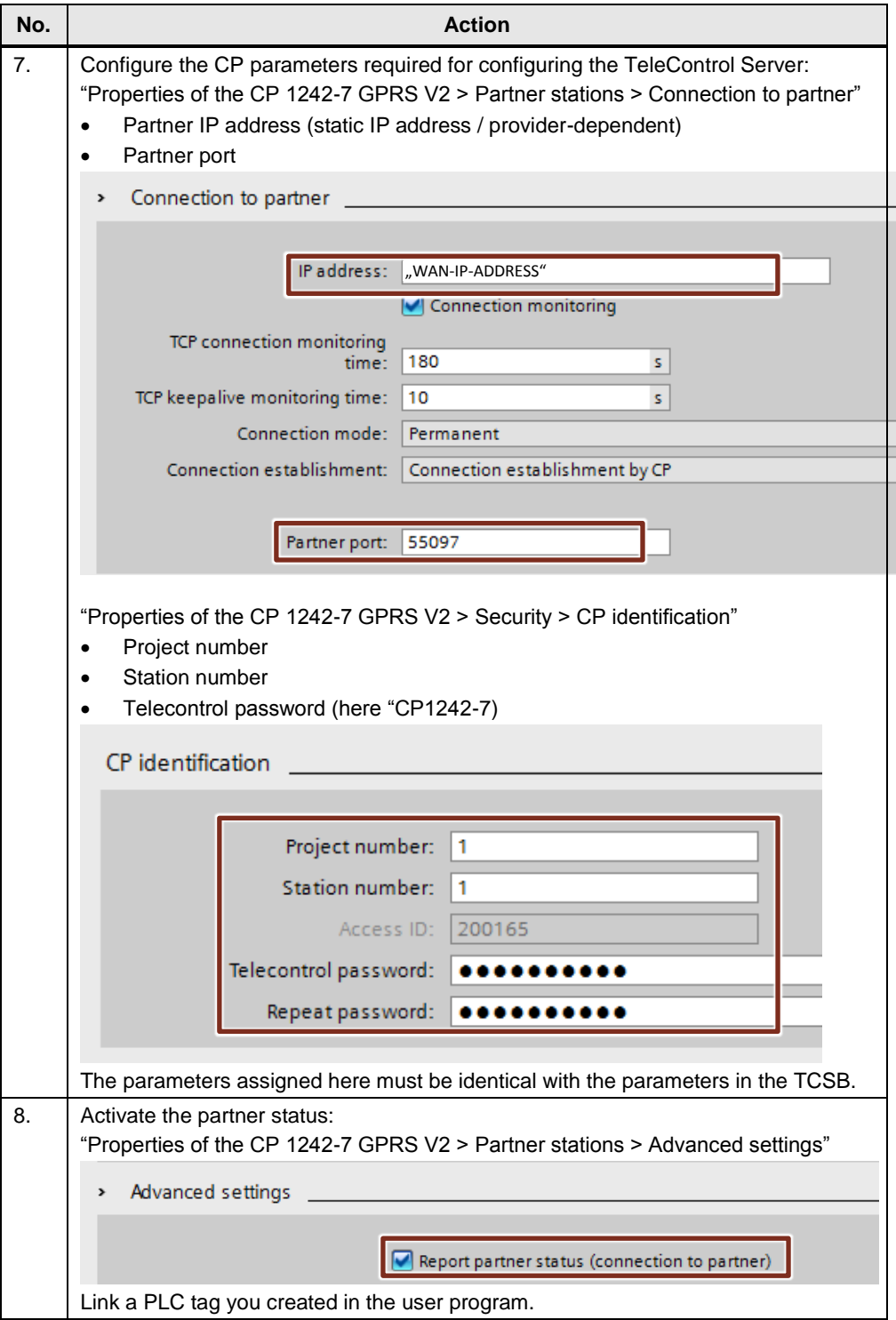

#### 4.1 Configuration of station 1

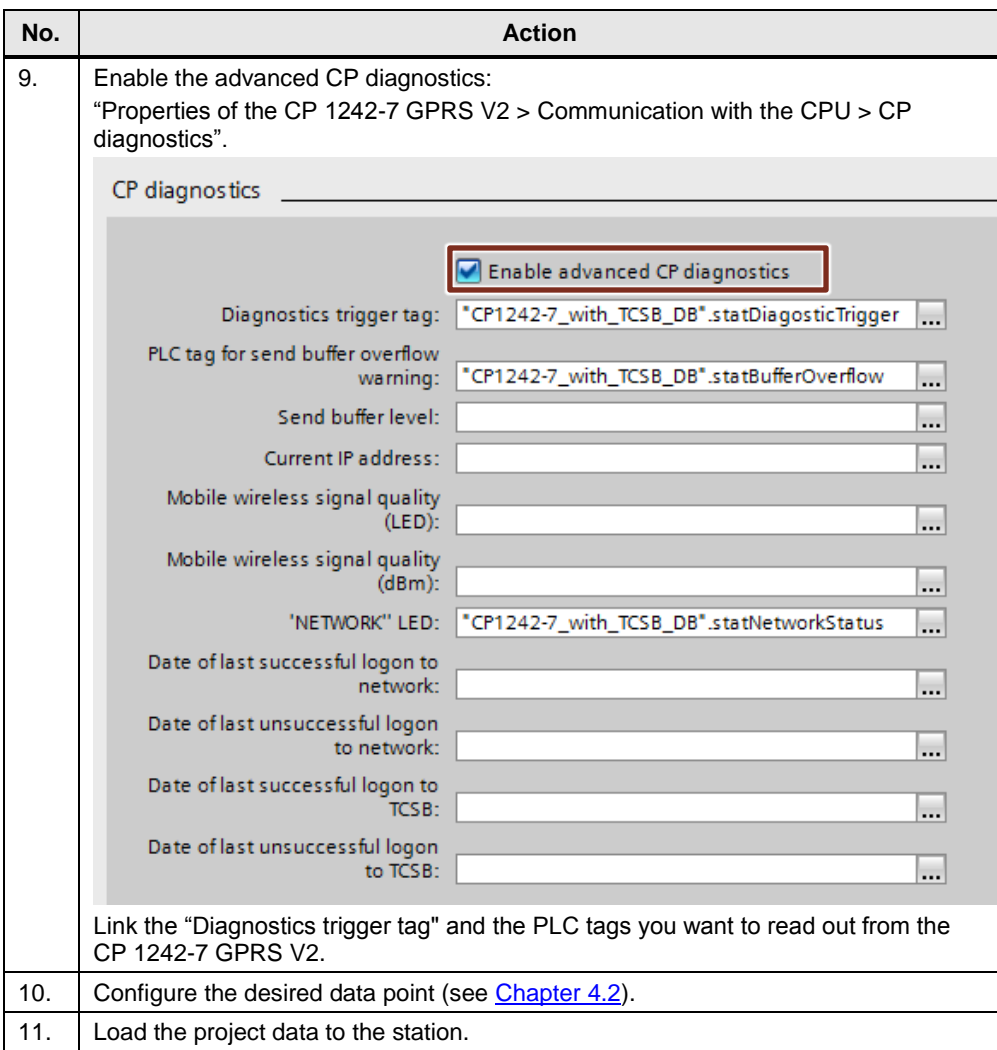

4.2 Configuration of the data points for station 1

#### <span id="page-28-0"></span>**4.2 Configuration of the data points for station 1**

With the CP 1242-7 GPRS V2, the transmission of user data between station and central station does not require any programming of program blocks. The data areas in the memory of the CPU intended for communication with the central station are configured in the CP 1242-7 GPRS V2 with reference to data points. For this, every data point is linked with a PLC tag in the CPU (see [Figure](#page-14-1) 3-2).

#### **Threshold trigger**

The value of the data point is transmitted, if it reaches a certain threshold.

For the threshold calculations, not the total amount of the deviation of the process value from the last saved value will be evaluated, but the amount of the integrated deviation (see [Figure](#page-13-0) 3-1).

| No. |                                                                                                 | <b>Action</b>                                                                                                    |
|-----|-------------------------------------------------------------------------------------------------|----------------------------------------------------------------------------------------------------|
| 1.  | Open the editor for the data point<br>configuration.                                            | 57-1200_CP1242-7_V2 [CPU 1217C DC<br><b>Device configuration</b><br>& Online & diagnostics<br><b>B</b> Program blocks<br>Technology objects<br><b>In External source files</b><br>PLC tags<br><b>Fig PLC</b> data types<br>$\triangleright$ $\overline{\mathbb{Q}}$ Watch and force tables<br><b>C</b> Online backups<br>$\blacktriangleright$ Traces<br><b>Fill</b> Device proxy data<br>图 Program info<br>la Text lists<br><b>T</b> Local modules<br>S7-1200_CP1242-7_V2 [CPU 121<br>$\sqrt{m}$ CP 1242-7 [CP 1242-7 GPRS V2]<br>Device configuration<br><b>V.</b> Online & diagnostics<br><b>B</b> Data points<br><b>Messages</b> |
| 2.  | Add the data point "outflow" as analog input and connect it with the PLC tag<br>"Data.outflow". |                                                                                                    |
|     | Name                                                                                            | Data point type<br>PLC tag                                                                                                    |
|     | <b>I</b> fillLevel                                                                              | Data.fillLevel<br>Analog input                                                                                                    |
|     | <b><i>a</i></b> outflow<br>2                                                                    | Data.outflow<br>Analog input                                                                                                    |
|     | <b>I</b> overflow<br>٩                                                                          | Data.overflow<br>Digital input                                                                                                    |
| 3.  | Transfer method                                                                                 | Define the transmission mode for this data point (here Current Value triggered).                                                                                                    |
|     | Current value triggered                                                                         |                                                                                                    |

Table 4-2

#### 4.2 Configuration of the data points for station 1

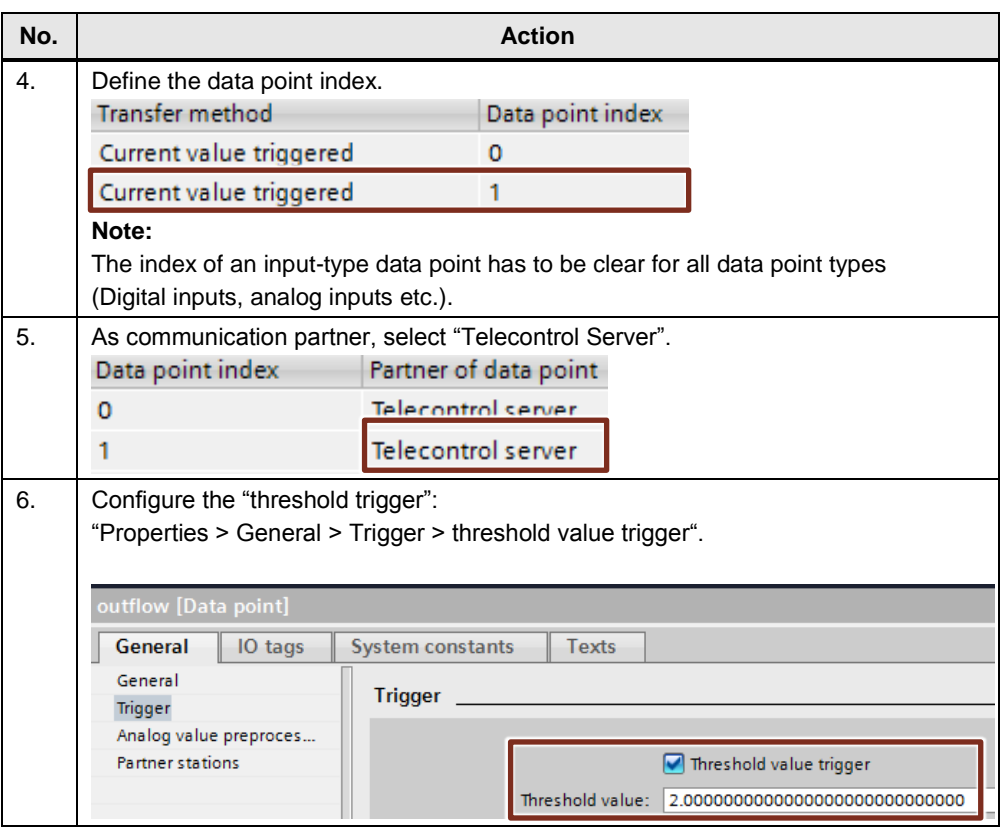

#### **Time trigger**

The data point value is transmitted cyclically (30 s).

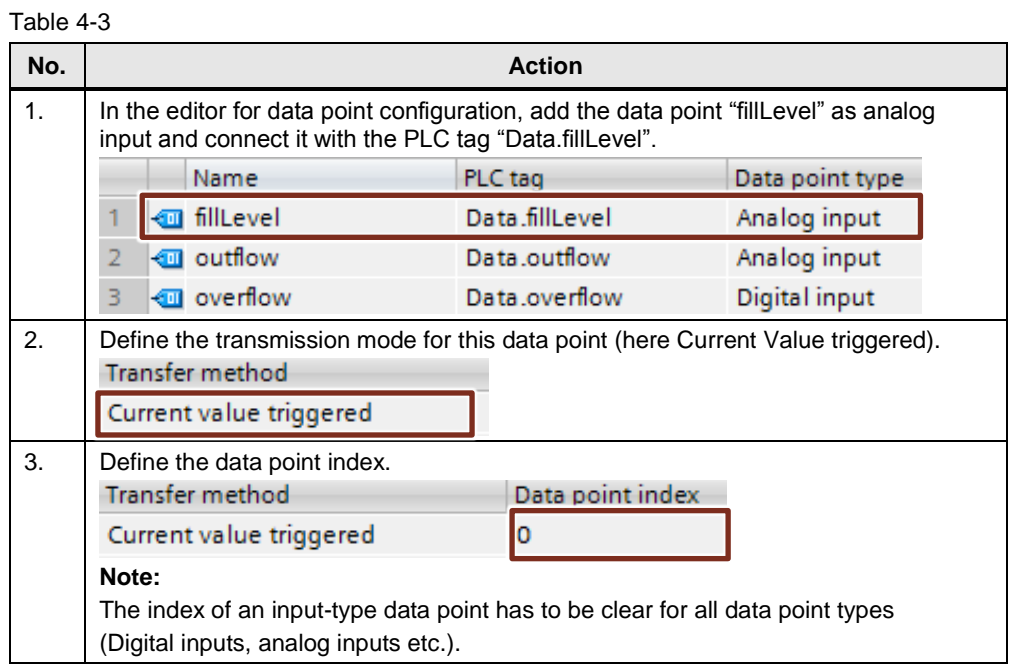

#### 4.2 Configuration of the data points for station 1

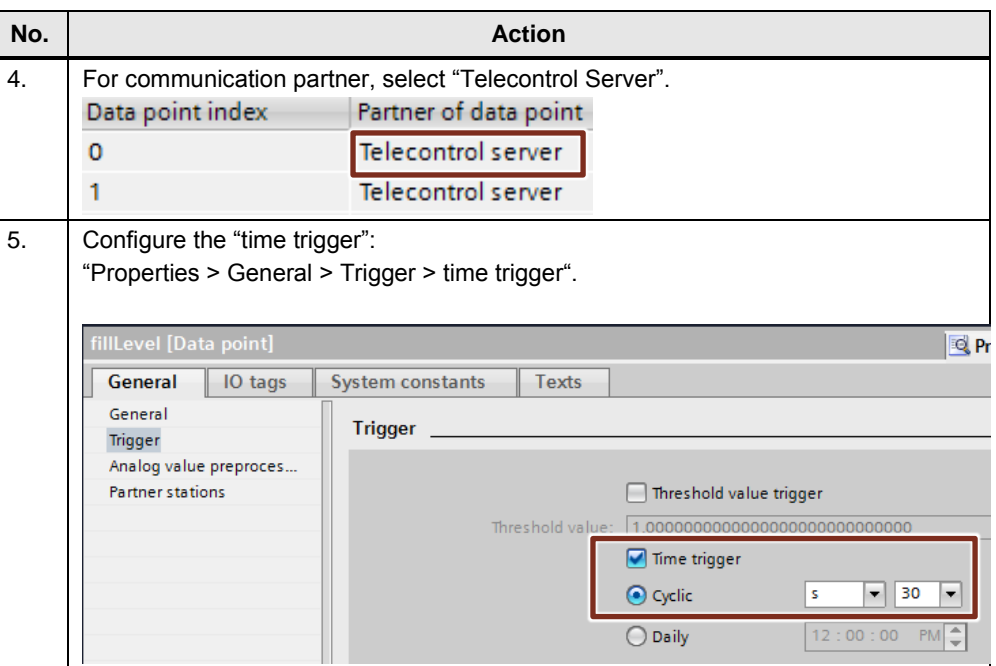

#### **Event trigger**

The value of the data point is transmitted, if a configured trigger signal is triggered. Table 4-4

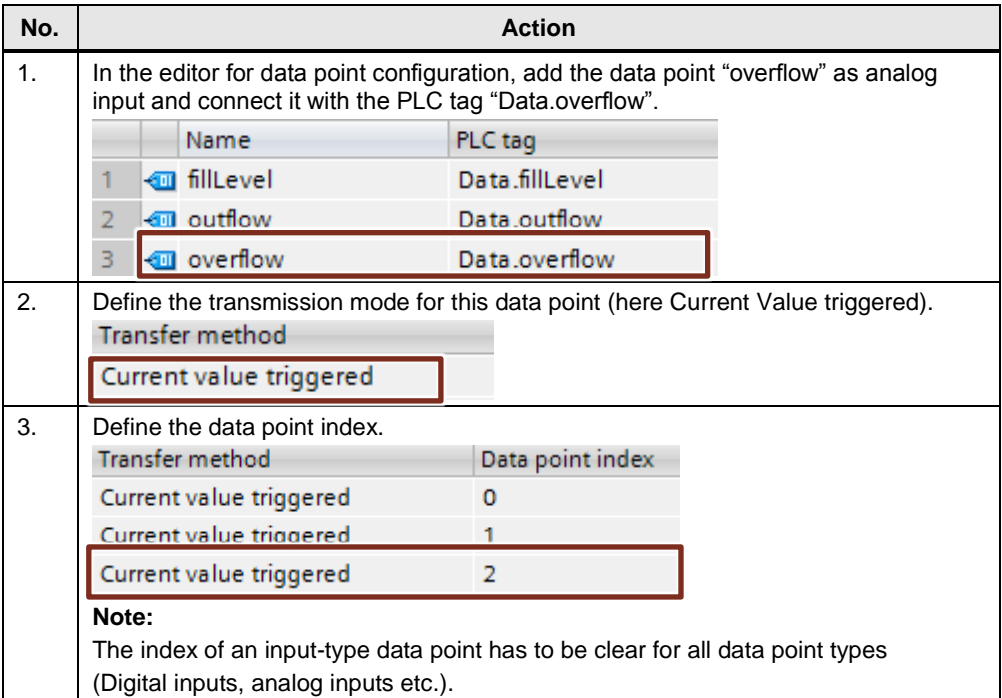

#### 4.2 Configuration of the data points for station 1

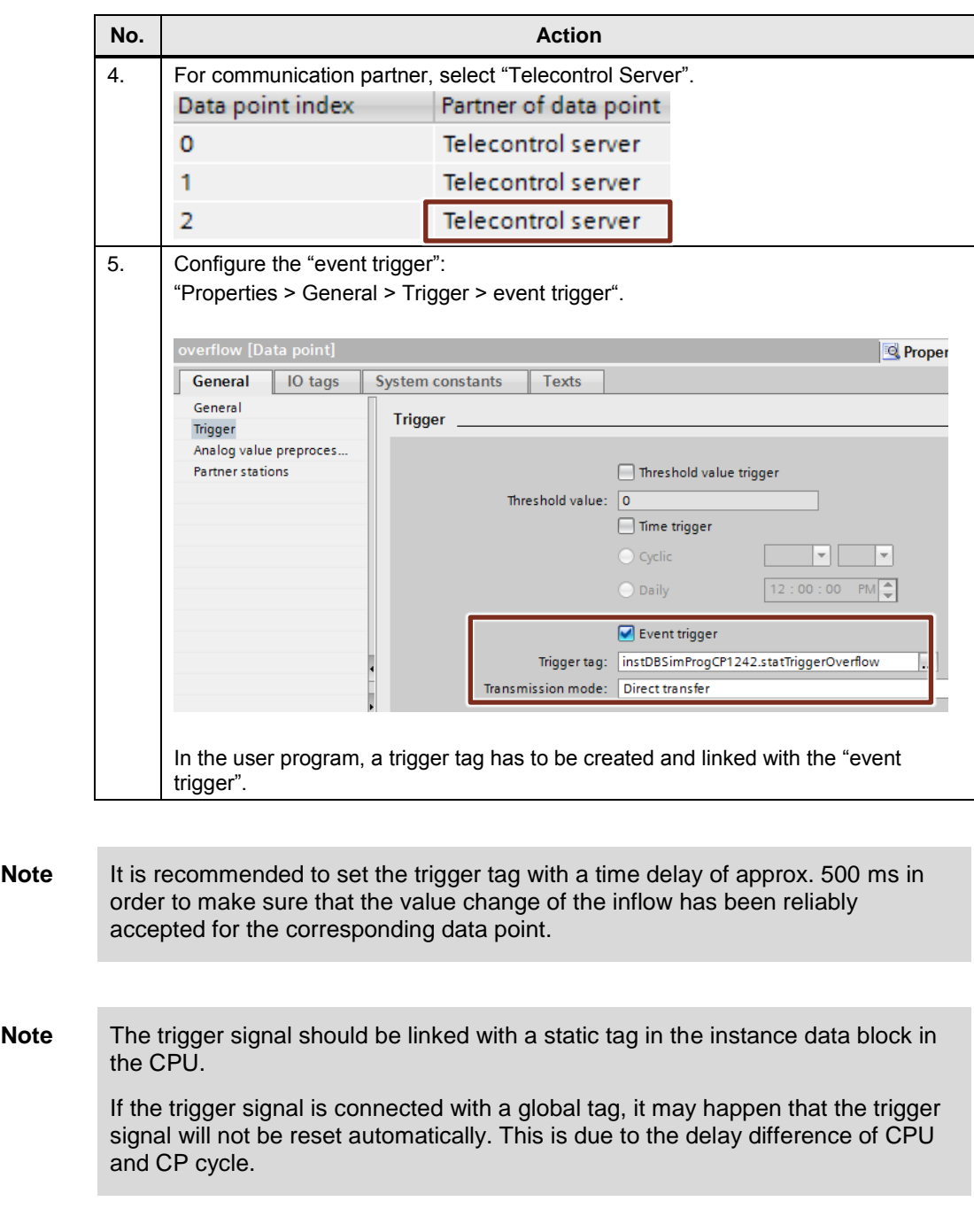

4.3 Configuration of station 2

### <span id="page-32-0"></span>**4.3 Configuration of station 2**

The table below shows how to configure a S7-1200 station with CP 1243-1 for data communication with the central station via Ethernet.

Table 4-5

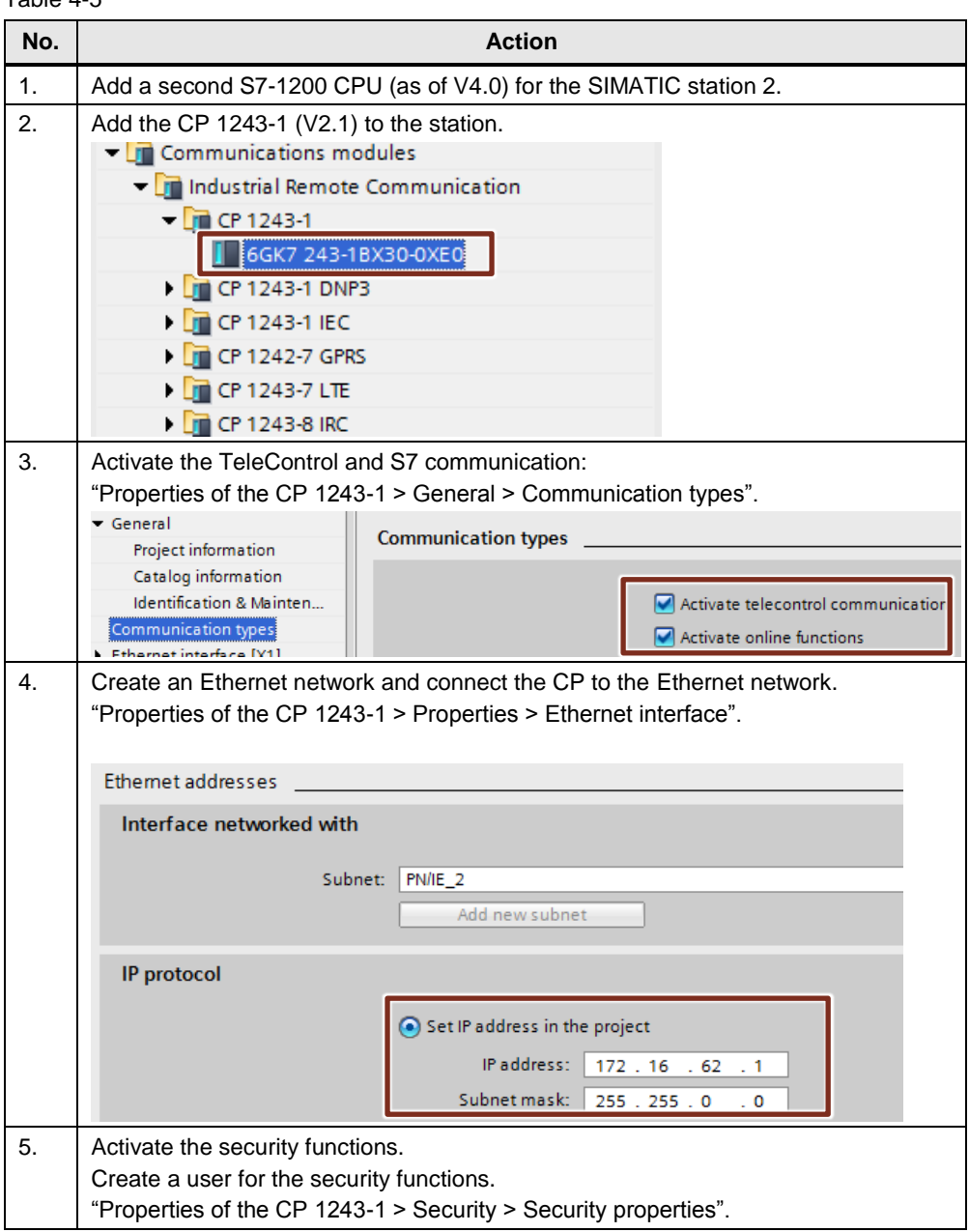

#### 4.3 Configuration of station 2

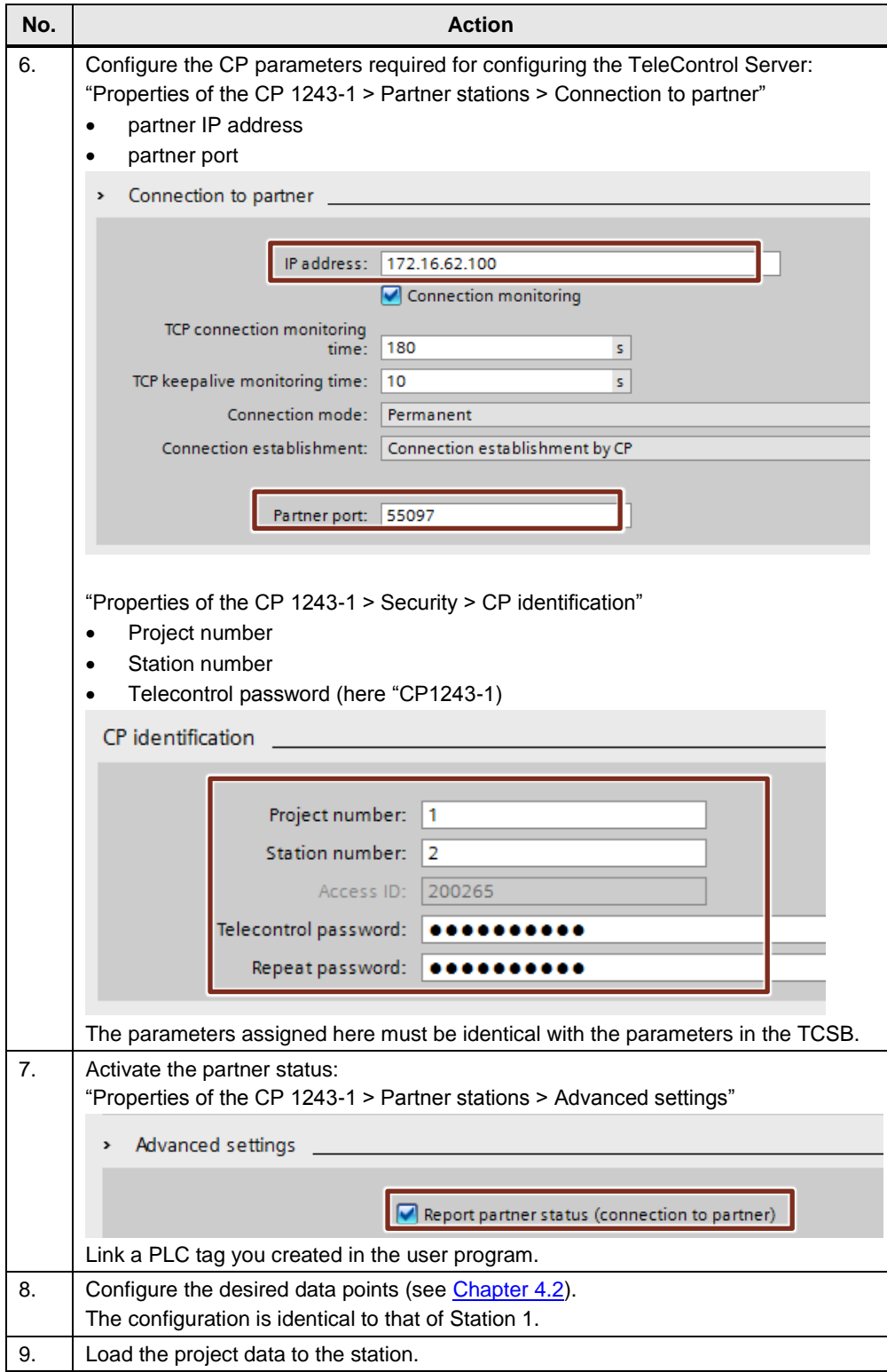

4.4 Configuration of TeleControl Server Basic (TCSB)

### <span id="page-34-0"></span>**4.4 Configuration of TeleControl Server Basic (TCSB)**

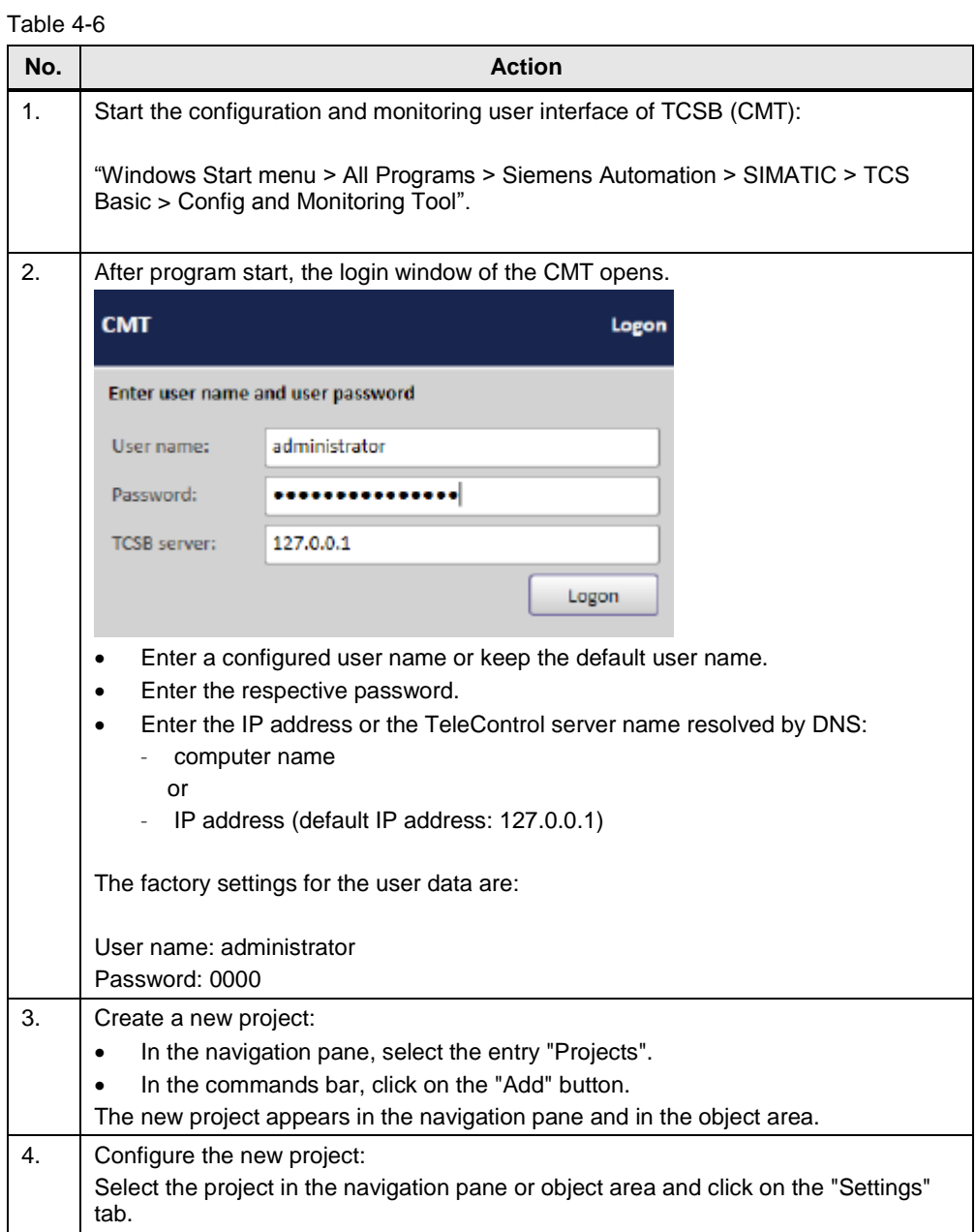

#### 4.4 Configuration of TeleControl Server Basic (TCSB)

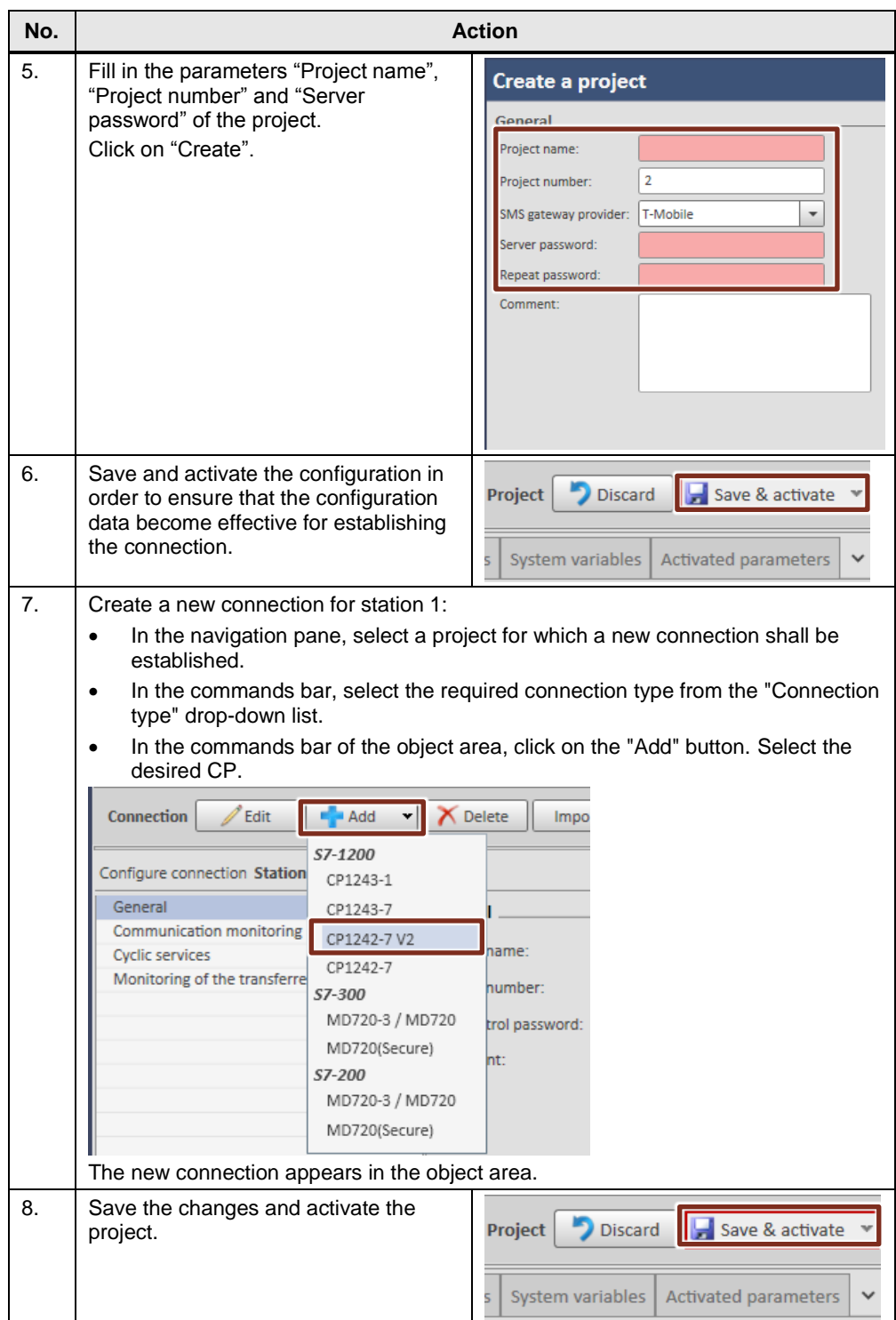

#### 4.4 Configuration of TeleControl Server Basic (TCSB)

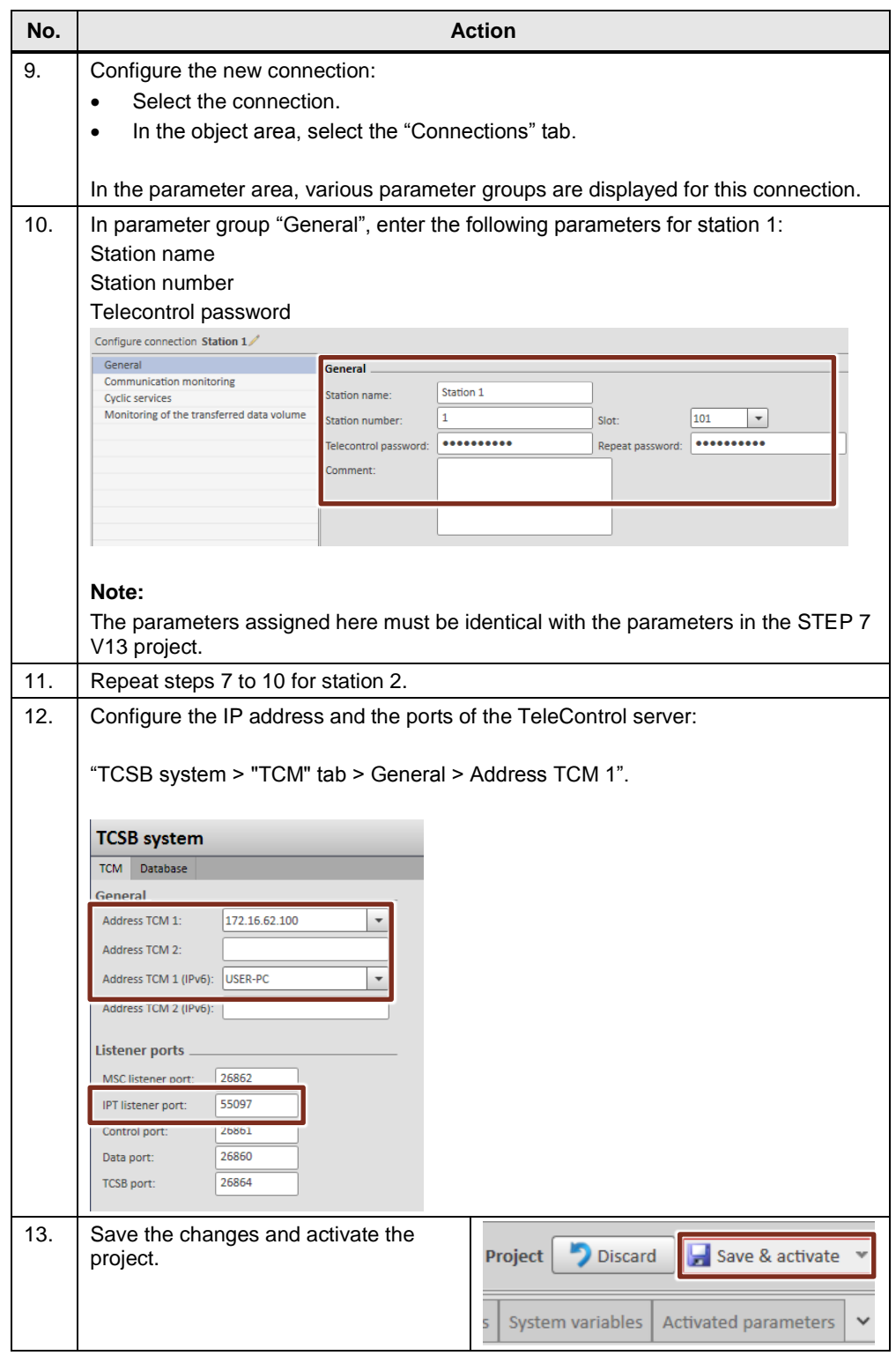

**Note** When creating a new TCSB project for this Application Example, you have to adjust the affected HMI tags in the visualization software.

4.5 Configuring OPC Scout V10

### <span id="page-37-0"></span>**4.5 Configuring OPC Scout V10**

The OPC server of the TCSB enables OPC clients (OPC Scout) to access the process tags of the connected stations and status information of the individual connections. The OPC server of TCSB is displayed with the name "OPC.SimaticNET.TCSB". For monitoring the OPC items, an existing connection with TCSB is assumed.

Table 4-7

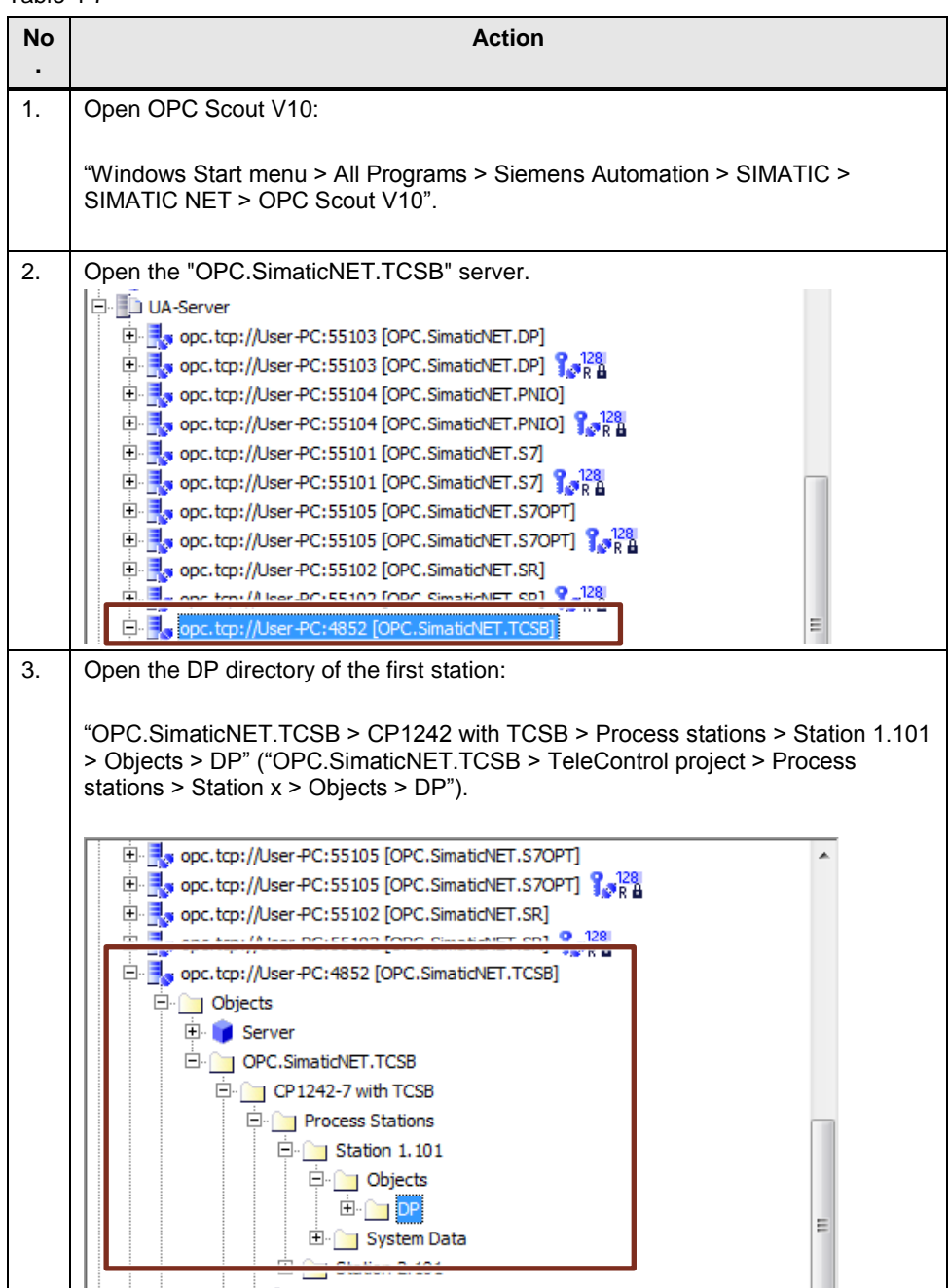

4.5 Configuring OPC Scout V10

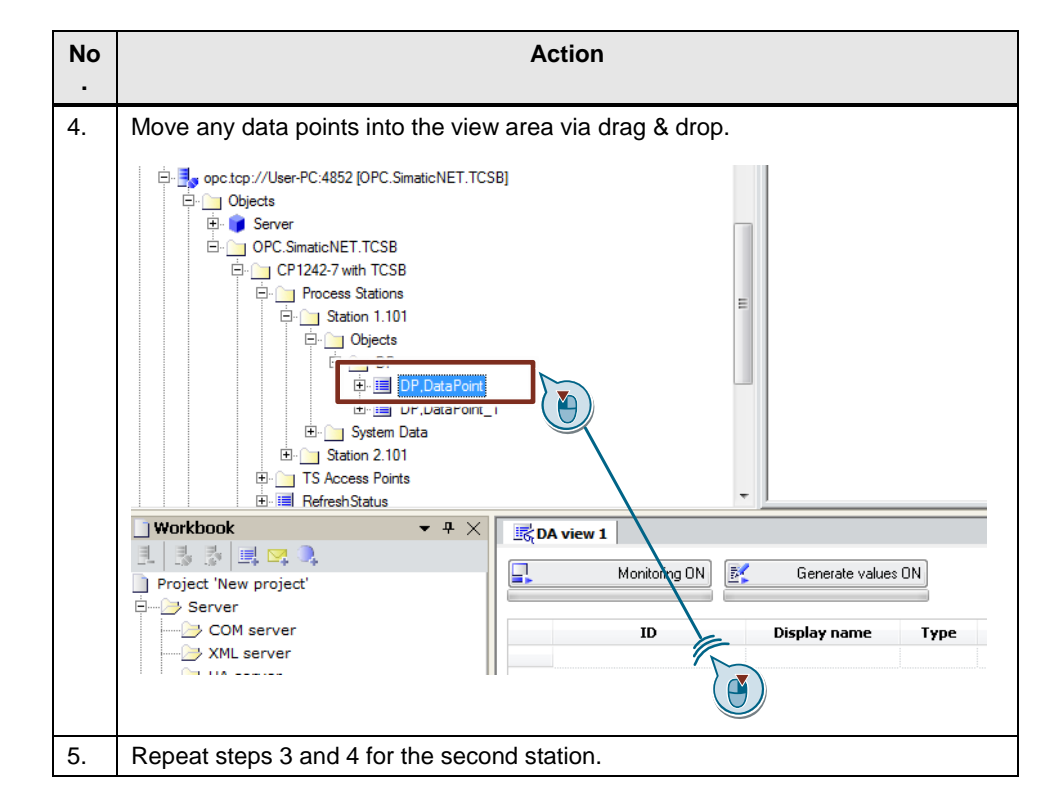

**Note** When creating a new OPC Scout project for this Application Example, you have to adjust the affected HMI tags in the visualization software.

5.1 Installing the hardware

### <span id="page-39-0"></span>**5 Installation and Commissioning**

#### <span id="page-39-1"></span>**5.1 Installing the hardware**

The required hardware components are listed in [Chapter](#page-9-0) 2.4 .

**Note** Always observe the installation guidelines for all components.

**ATTENTIO N Before you switch on the power supply, complete and check the installation!**

#### <span id="page-39-2"></span>**5.1.1 Hardware setup of station 1**

The figure below shows the hardware setup of station 1: S7-1200 CPU with CP 1242-7 GPRS V2

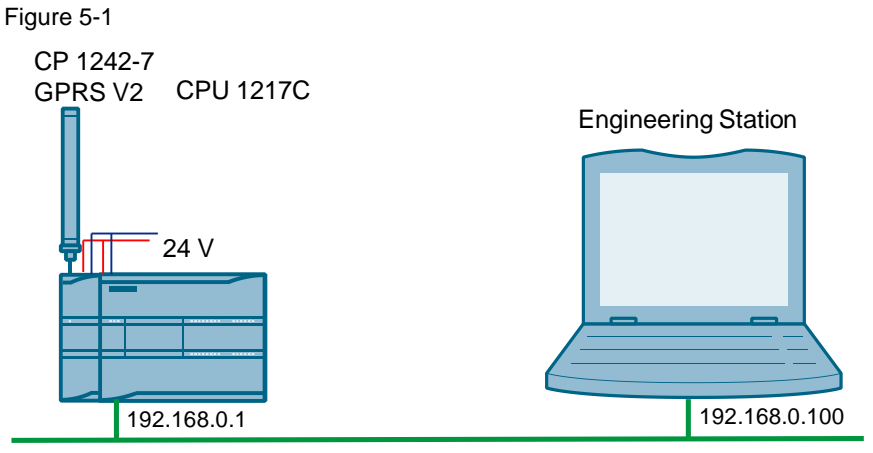

Industrial Ethernet

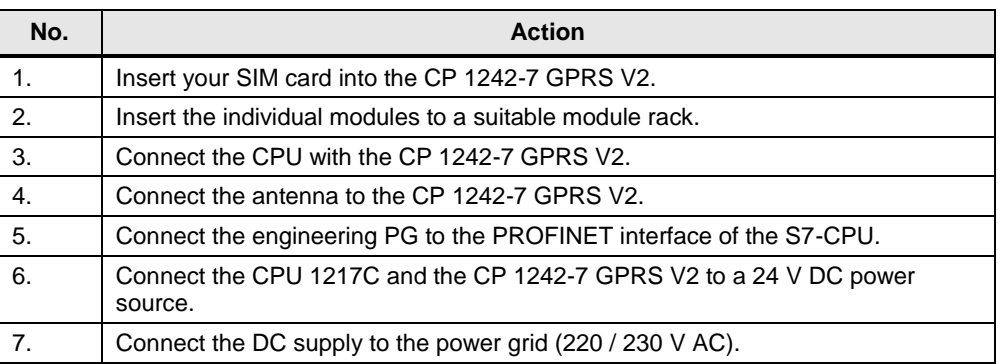

#### 5.1 Installing the hardware

#### <span id="page-40-0"></span>**5.1.2 Hardware setup of station 2**

The figure below shows the hardware setup of station 2: S7-1200 CPU with CP 1243-1

Figure 5-2

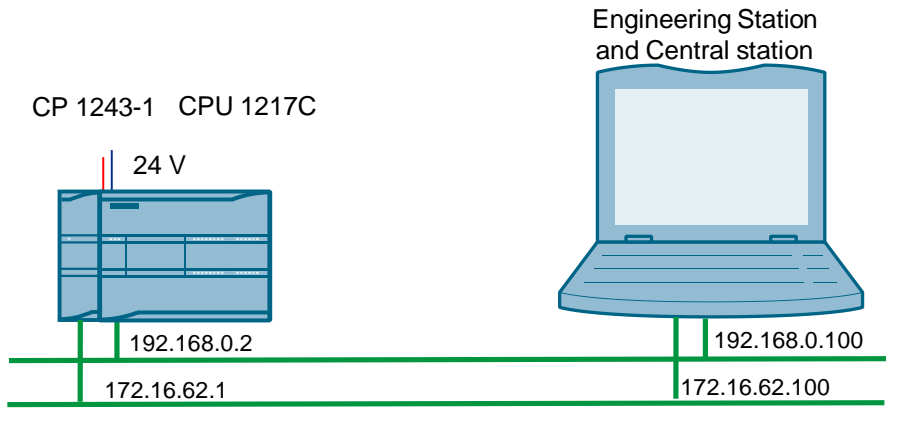

Industrial Ethernet

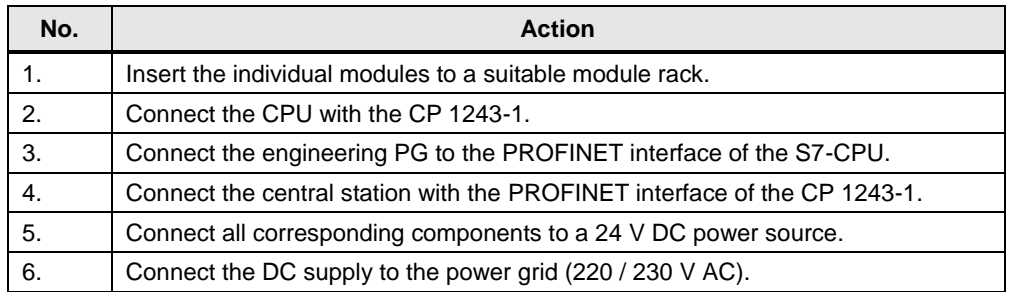

#### 5.2 Installing the software

#### <span id="page-41-0"></span>**5.1.3 Hardware setup of central station**

The figure below shows the hardware setup of the central station. Figure 5-3

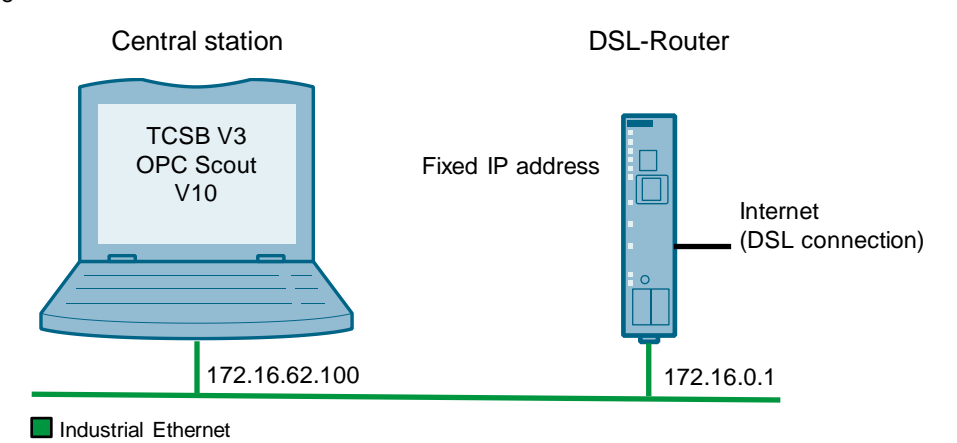

#### Table 5-3

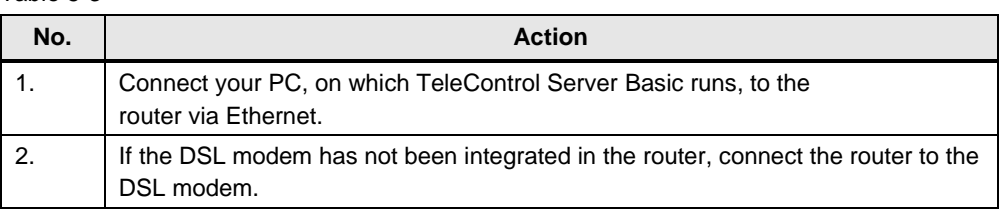

### <span id="page-41-1"></span>**5.2 Installing the software**

#### **Engineering PC/PG**

Table 5-4

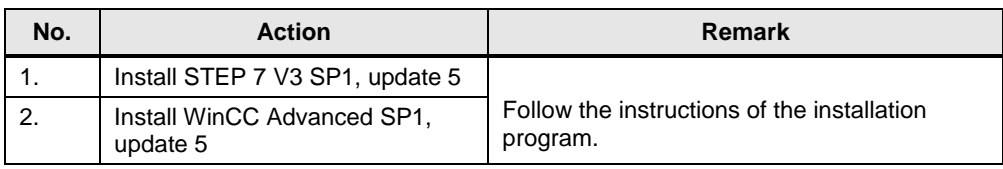

#### **PC/PG as central station**

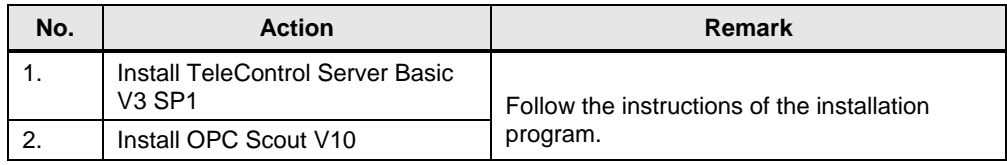

5.3 Installing the application software

#### <span id="page-42-0"></span>**5.3 Installing the application software**

Unzip the file "39863979\_S7\_1200\_with\_TCSB\_PROJ\_V10.zip" This folder contains:

- The archived STEP 7 project "39863979\_S7-1200\_with\_TCSB\_CODE\_V10.zip":
	- station 1 project "S7-1200\_CP1242-7"
	- station 2 project "S7-1200\_CP1243-1"
	- WinCC project "Data communication TCSB"
- the TCSB configuration file "39863979\_S7-1200\_with\_TCSB.bak"
- the OPC Scout configuration file "39863979\_S7-1200\_with\_TCSB.opf"

#### <span id="page-42-1"></span>**5.4 Commissioning**

#### <span id="page-42-2"></span>**5.4.1 Setting the IP addresses**

The following table shows the configured IP addresses:

Table 5-6

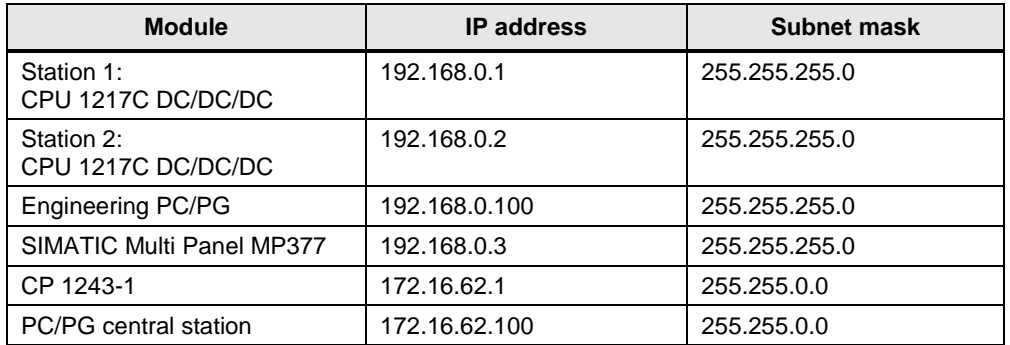

#### <span id="page-42-3"></span>**5.4.2 Assigning the IP address to the engineering station**

The table below shows the network setting to which you have to change the engineering station.

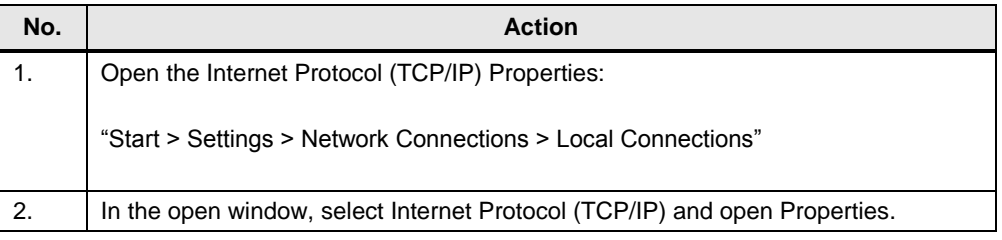

#### 5 Installation and Commissioning

#### 5.4 Commissioning

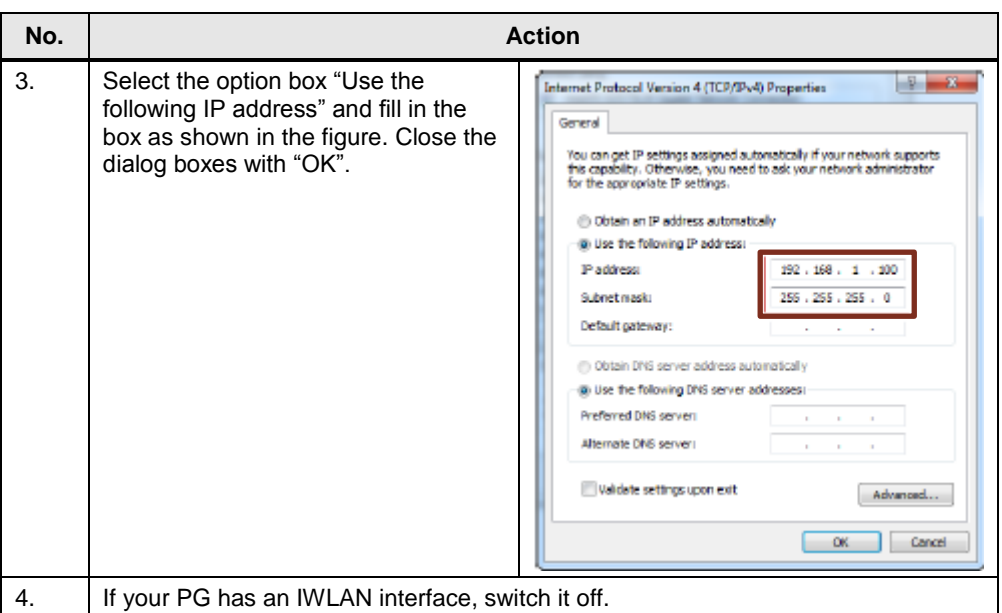

#### <span id="page-43-0"></span>**5.4.3 Configuring the DSL router**

No specific router is discussed for the configuration, as the operating screens differ from router to router.

Note For the configuration of the router you have to assign an IP address located in the internal network of the router to your PG/PC.

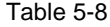

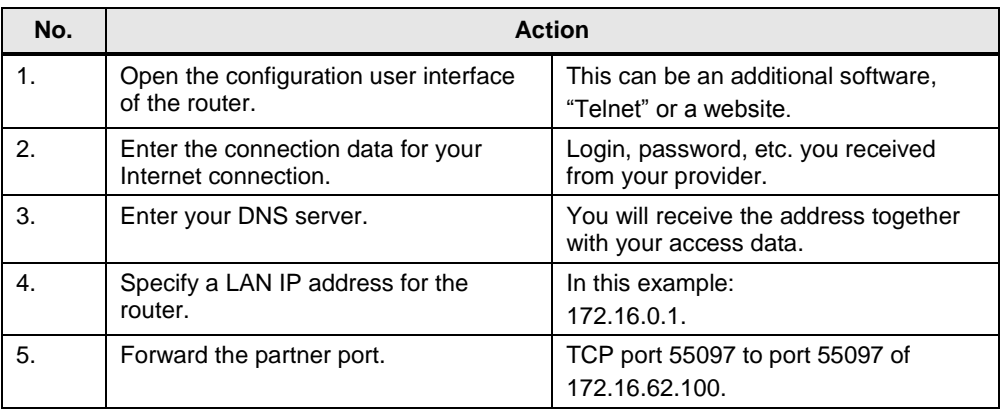

#### <span id="page-44-0"></span>**5.4.4 Including the backup copy of database "39863979\_S7 1200\_with\_TCSB.bak" into TCSB V3**

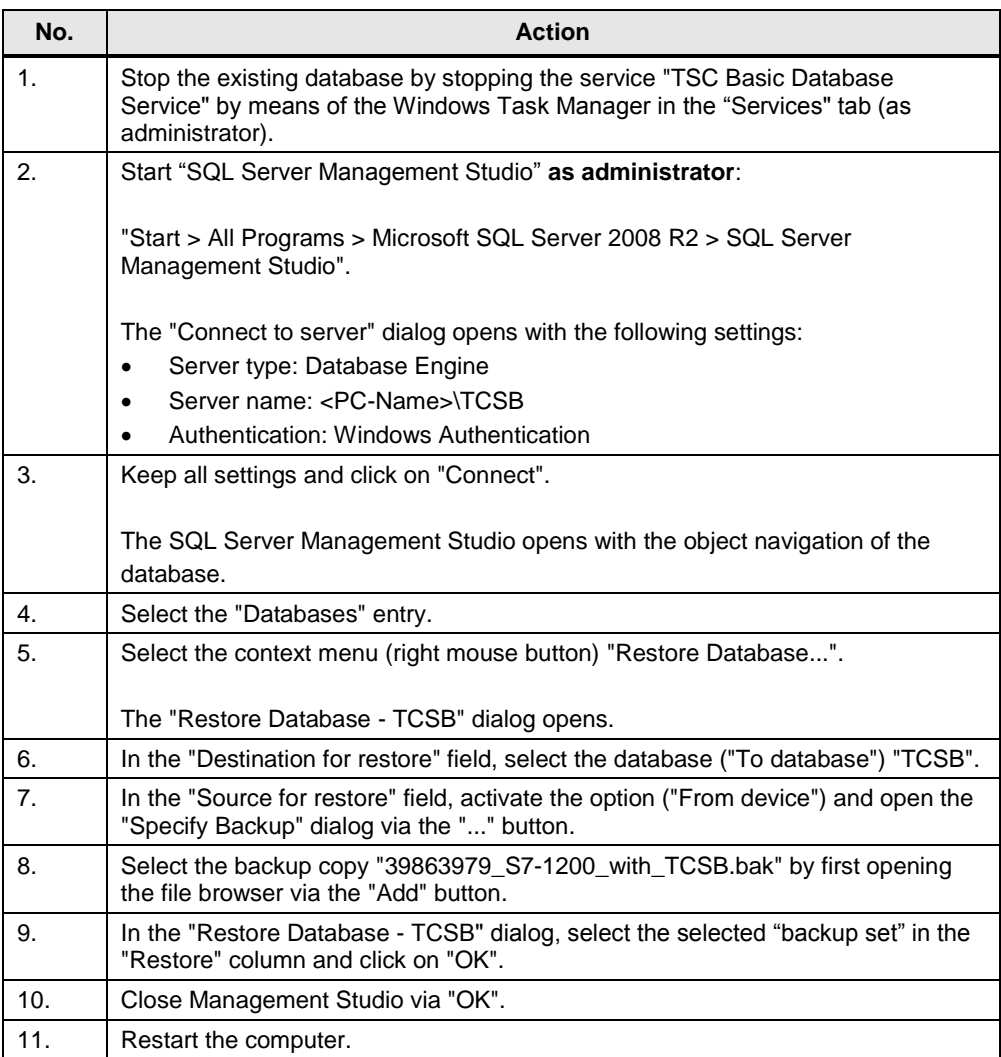

#### <span id="page-45-0"></span>**5.4.5 Configuring IP address and ports of TeleControl Server Basic V3**

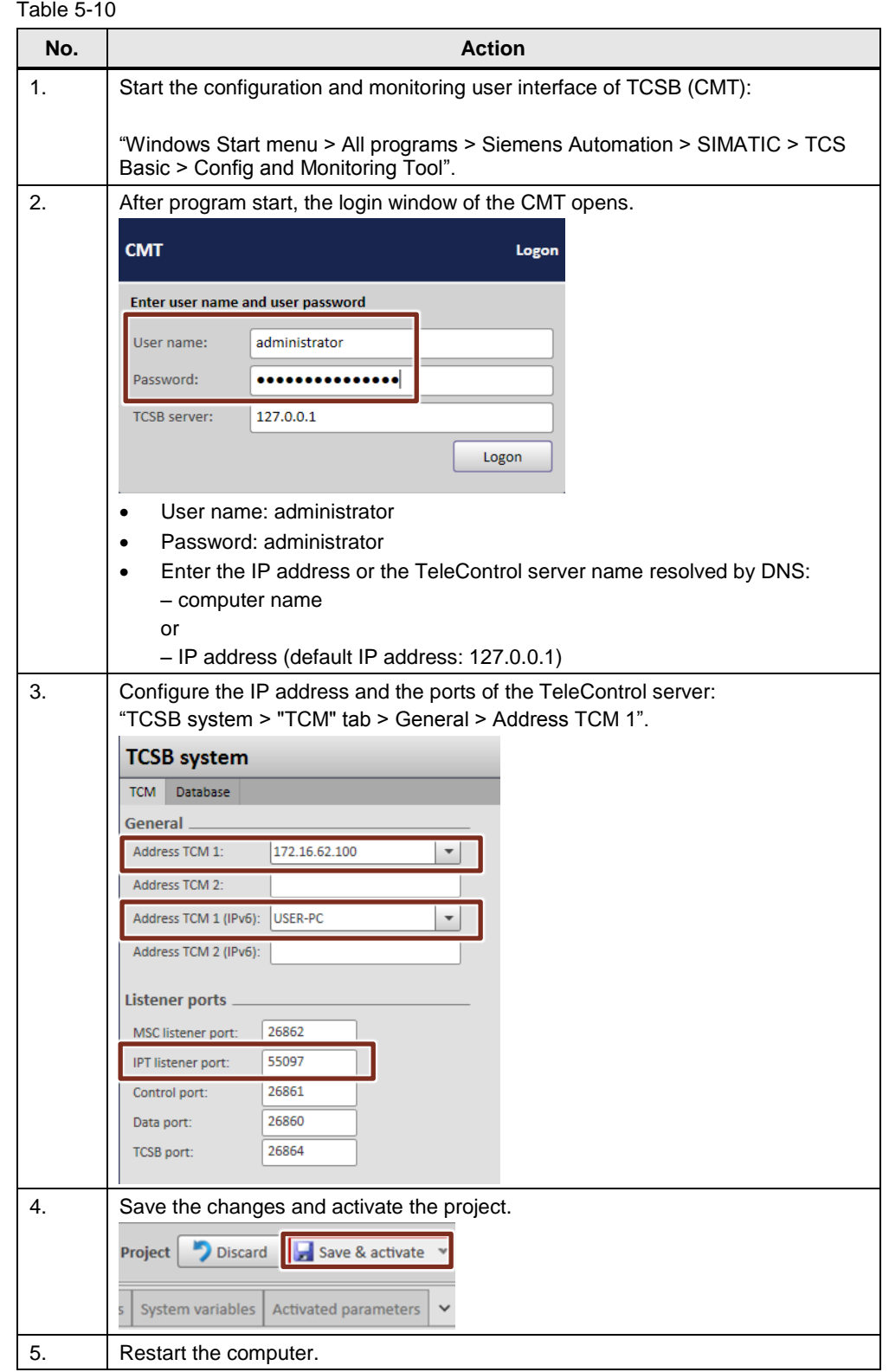

#### <span id="page-46-0"></span>**5.4.6 Opening the OPC Scout configuration file "39863979\_S7- 1200\_with\_TCSB.opf"**

To monitor the process data at the central station, you have to open the OPC Scout configuration file "39863979\_S7-1200\_with\_TCSB.opf" included in the project.

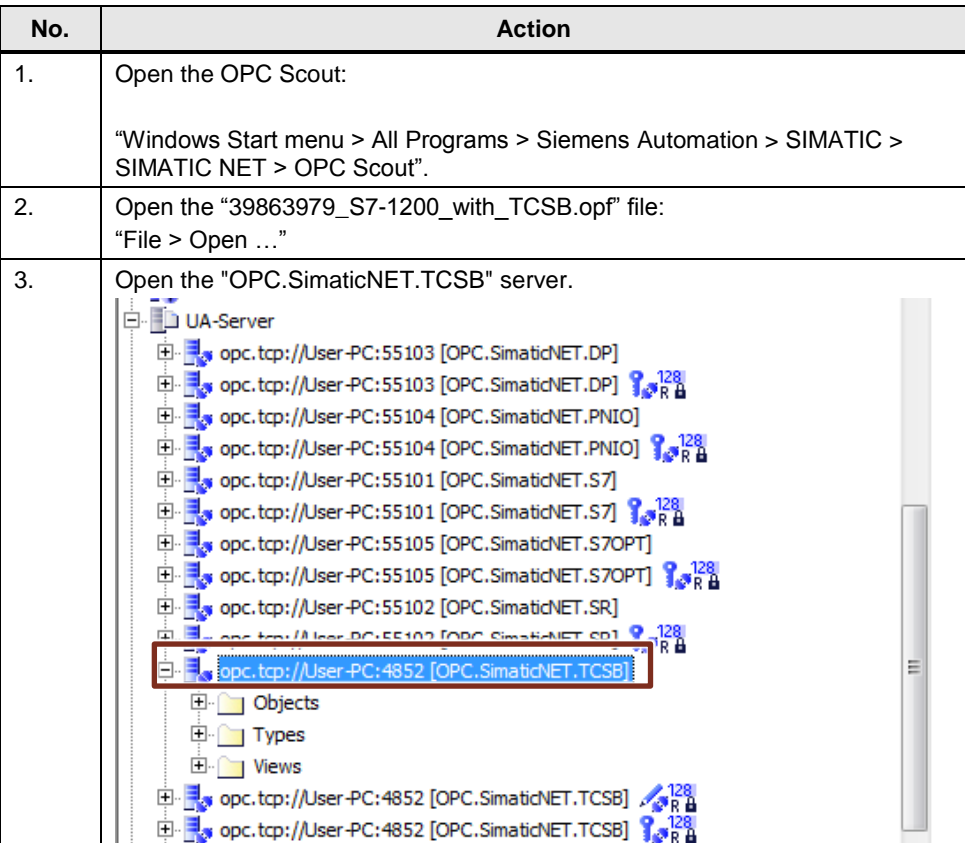

#### <span id="page-47-0"></span>**5.4.7 Loading station 1 or station 2**

#### **Requirements**

- There is an existing connection between your engineering station and the CPU (e. g. via the PROFINET interface).
- The CPU must be in an operating state that allows loading.
- Prior to loading the user program, a general reset of the CPU should be performed to ensure that none of the "old" blocks still exist on the CPU.

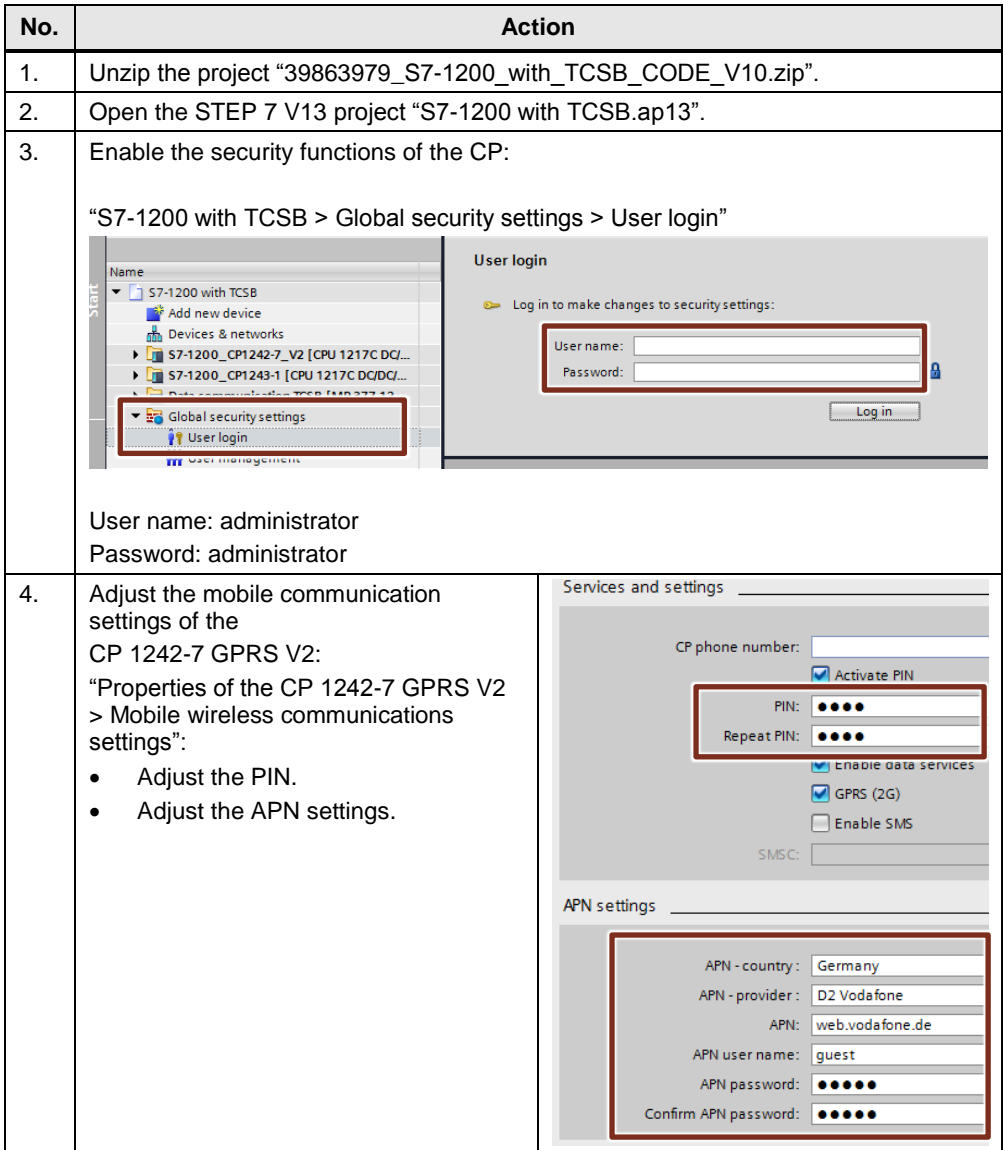

#### 5 Installation and Commissioning

#### 5.4 Commissioning

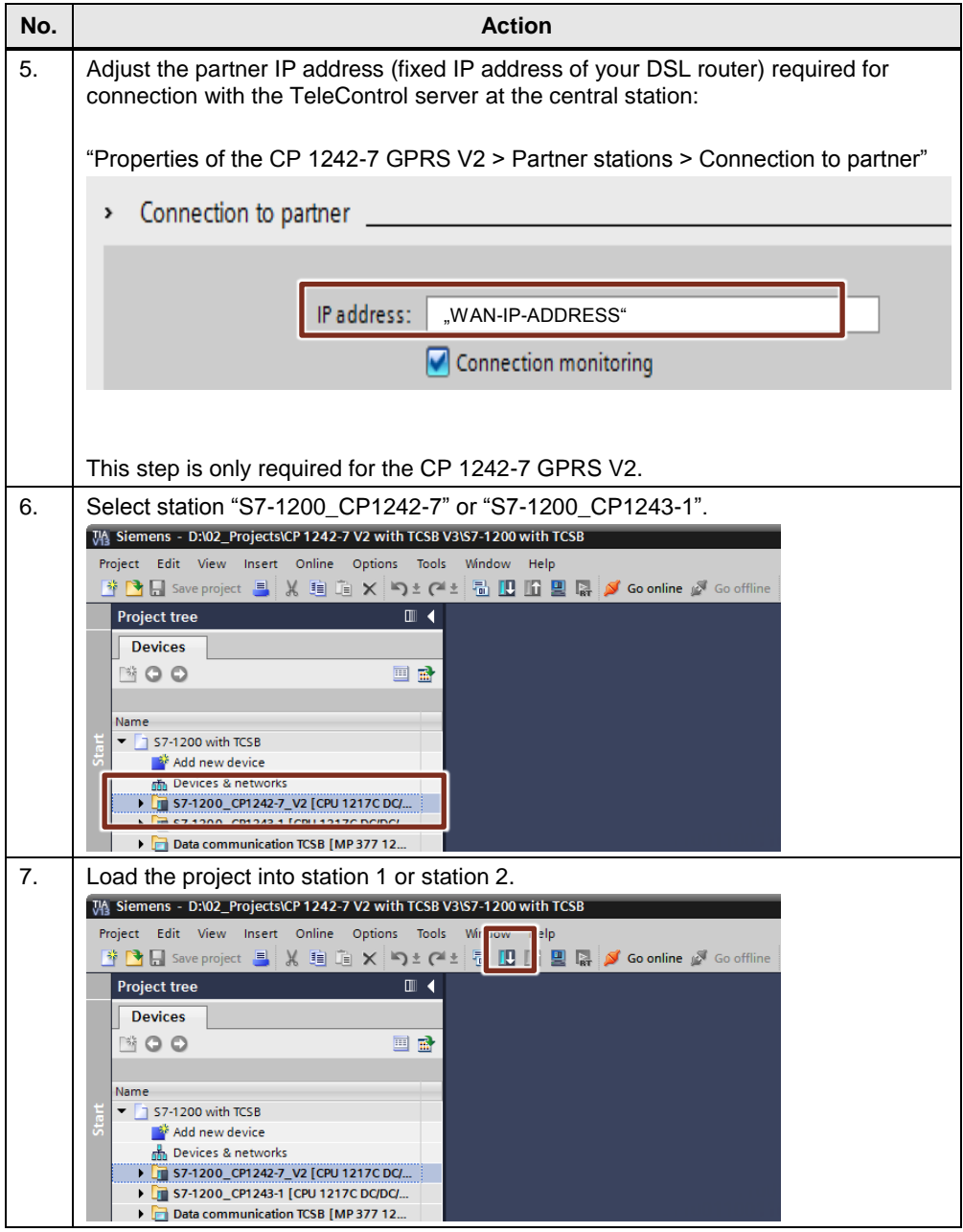

6.1 Overview

### <span id="page-49-0"></span>**6 Operating the application**

#### <span id="page-49-1"></span>**6.1 Overview**

#### **Menu navigation of the HMI**

The Application Example is visualized with WinCC Advanced by means of two configured screens called "TCSB Communication" and "S7-1200 Application".

Figure 6-1

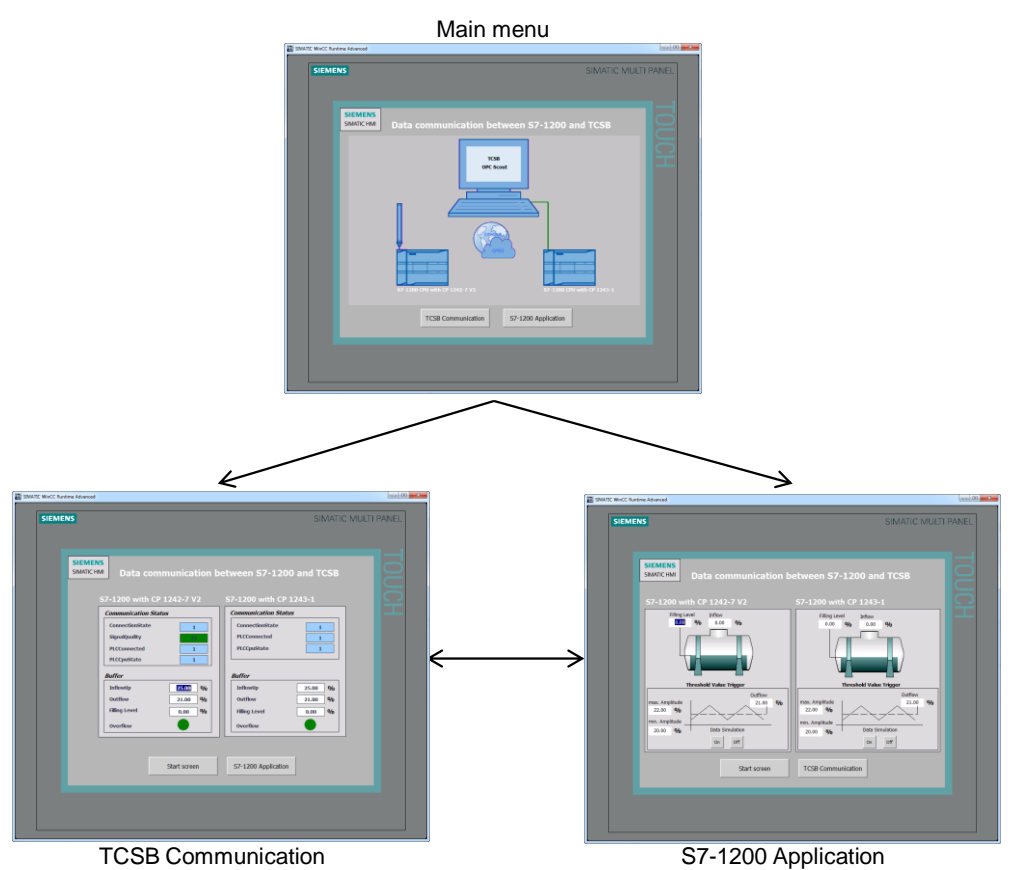

#### **Main menu**

The Application Example can be opened via the main menu and toggled between "TCSB Communication" and "S7-1200 Application".

#### **"TCSB Communication" screen**

The "TCSB Communication" screen shows the status of the connection with the remote stations. Furthermore, information on the data traffic is provided. It is possible to toggle between "Main menu" and "S7-1200 Application".

#### **"S7-1200 Application" screen**

The "S7-1200 Application" screen visualizes the processes of stations 1 and 2. It is possible to toggle between "Main menu" and "TCSB Communication".

6.2 Station 1 or station 2 sends data to the central station ("threshold-triggered")

#### **Watch table of station 1 or station 2**

As an alternative to the HMI, the "WT\_SetResetParameter" table can be used for monitoring or controlling the tags of the DB "Data". You can find a description of the tags in [Table](#page-16-0) 3-3. Figure 6-2

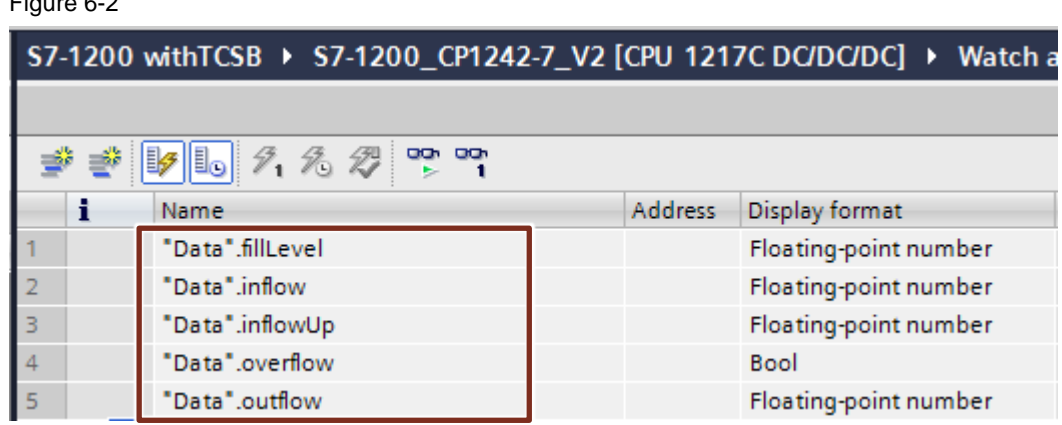

### <span id="page-50-0"></span>**6.2 Station 1 or station 2 sends data to the central station ("threshold-triggered")**

Station 1 or station 2 sends its outflow value threshold-triggered to the TeleControl Server Basic in the central station. An instruction for this job is given in the following table.

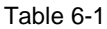

<span id="page-50-1"></span>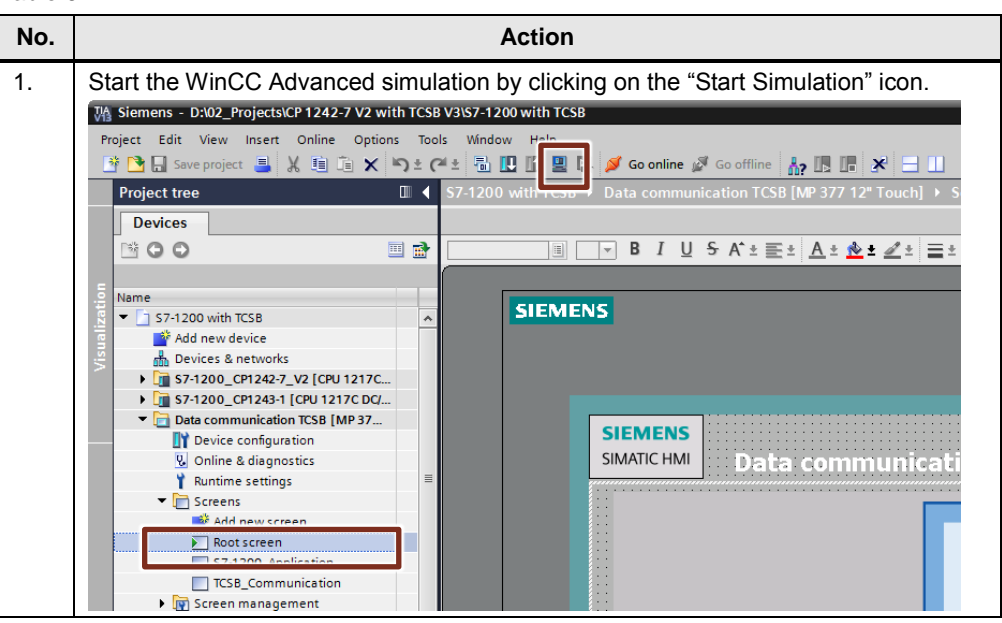

#### 6 Operating the application

6.2 Station 1 or station 2 sends data to the central station ("threshold-triggered")

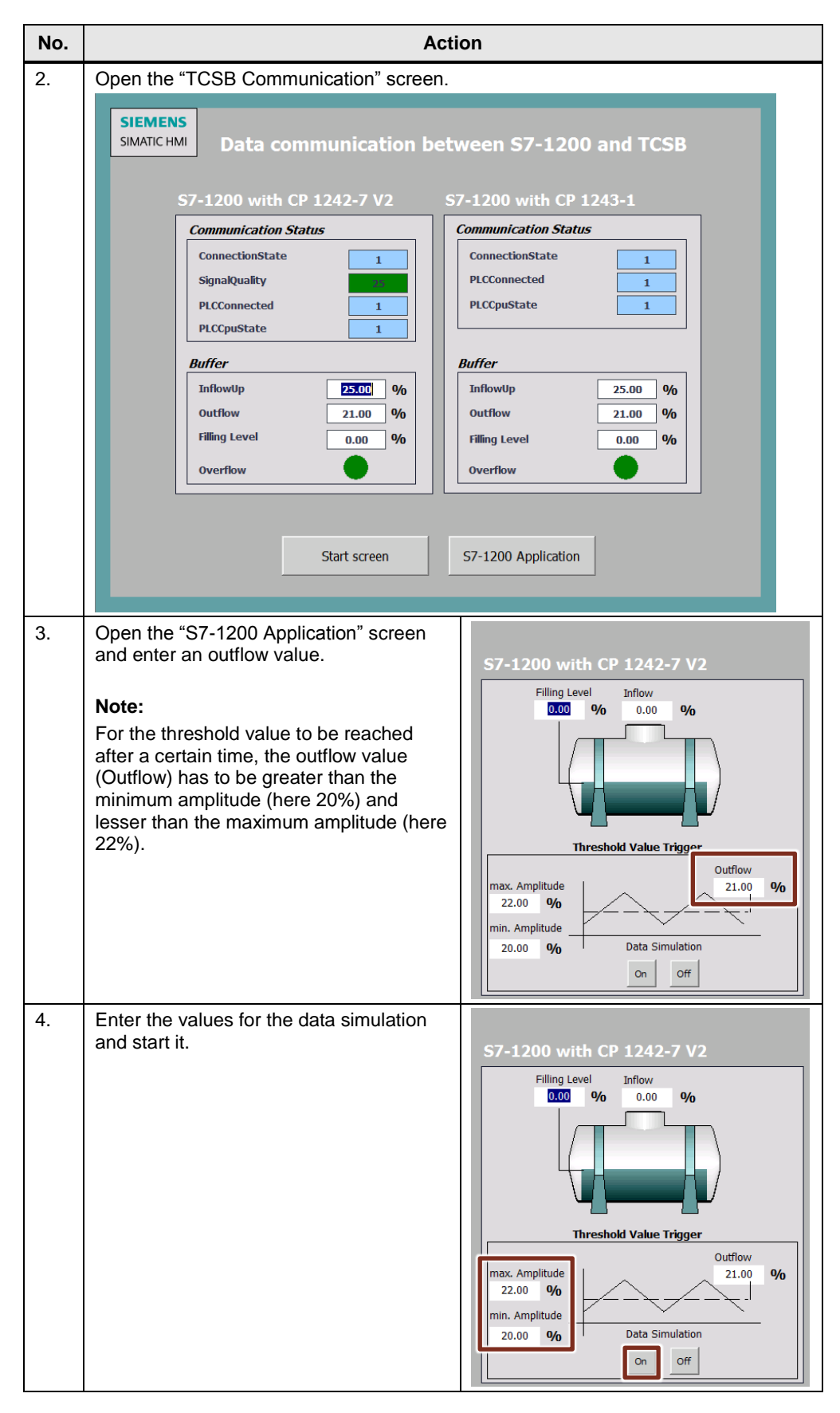

#### 6 Operating the application

6.2 Station 1 or station 2 sends data to the central station ("threshold-triggered")

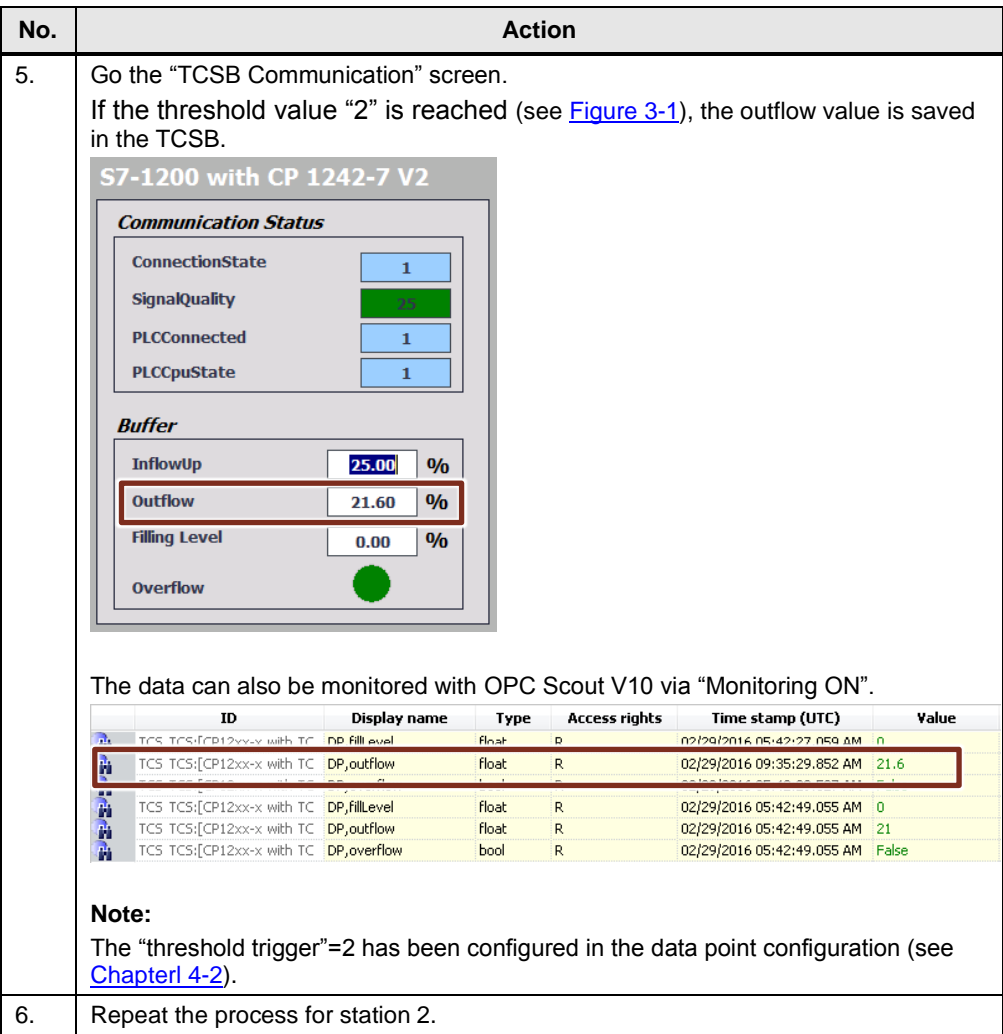

6.3 Station 1 or station 2 sends data cyclically to the central station

#### <span id="page-53-0"></span>**6.3 Station 1 or station 2 sends data cyclically to the central station**

Station 1 or station 2 sends its filling level value to the TeleControl Server Basic in the central station in a fixed time interval. An instruction for this job is given in the following table. The WinCC Advanced Simulation has been started (see [Table](#page-50-1) 6-1, [No1\)](#page-50-1).

Table 6-2

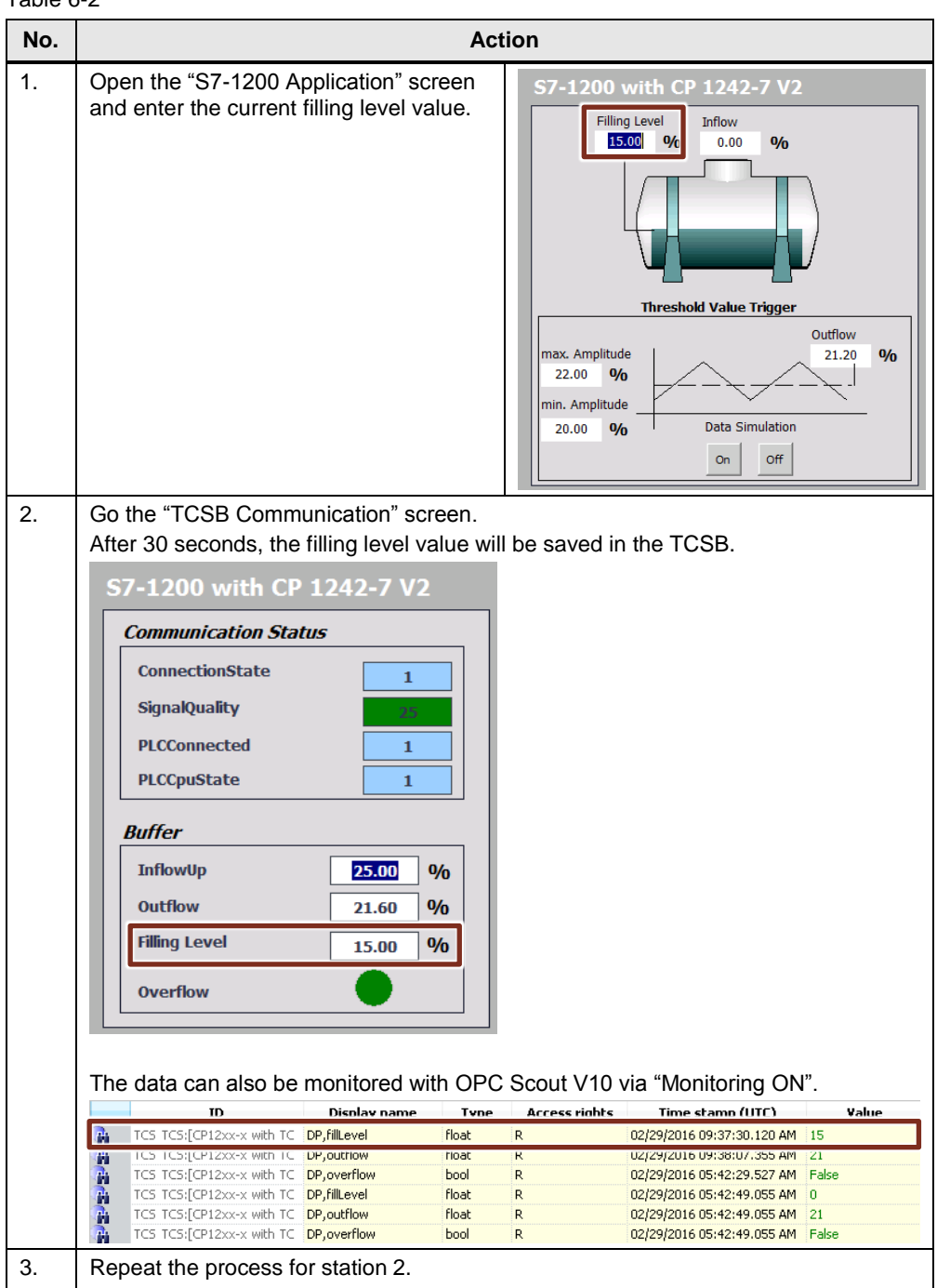

6.4 Station 1 or station 2 sends data to the central station ("event-triggered")

#### <span id="page-54-0"></span>**6.4 Station 1 or station 2 sends data to the central station ("event-triggered")**

If the inflow of station 1 or station 2 exceeds a maximum value, the inflow value will be sent to the central station. An instruction for this job is given in the following table. The WinCC Advanced Simulation has been started (see Table [6-1, No1\)](#page-50-1). Table 6-3

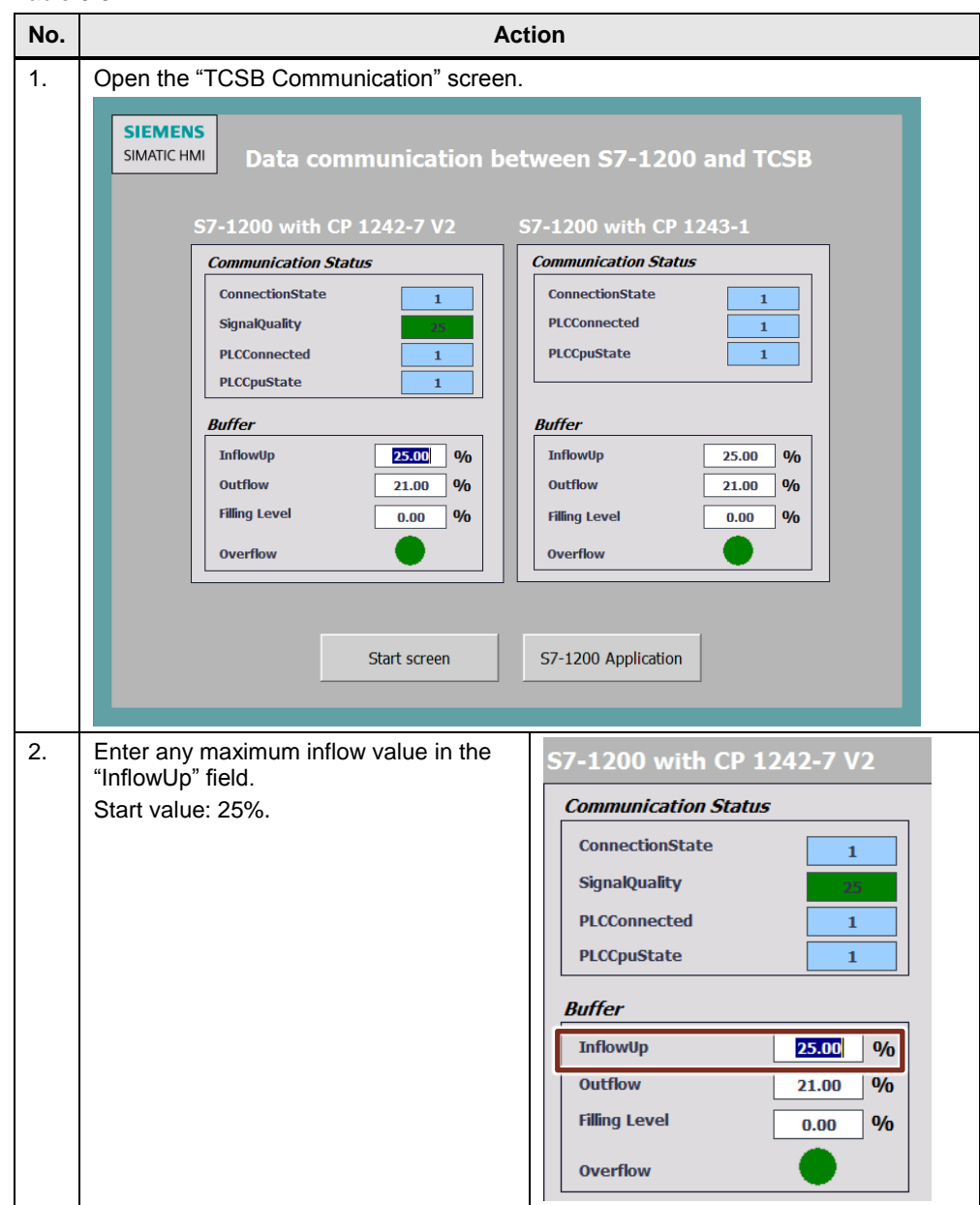

#### 6 Operating the application

#### 6.4 Station 1 or station 2 sends data to the central station ("event-triggered")

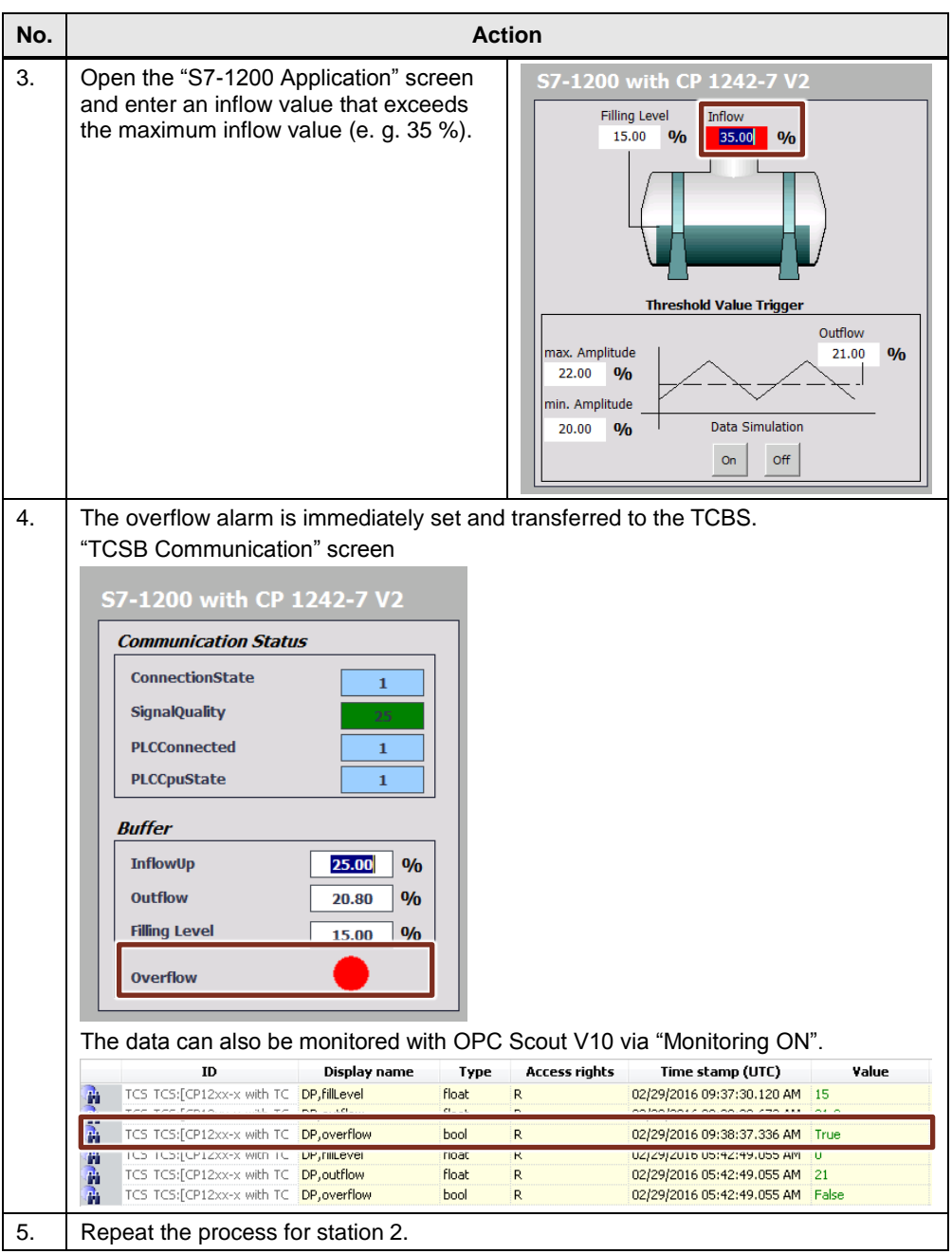

### <span id="page-56-0"></span>**7 Related Literature**

Table 7-1

<span id="page-56-2"></span>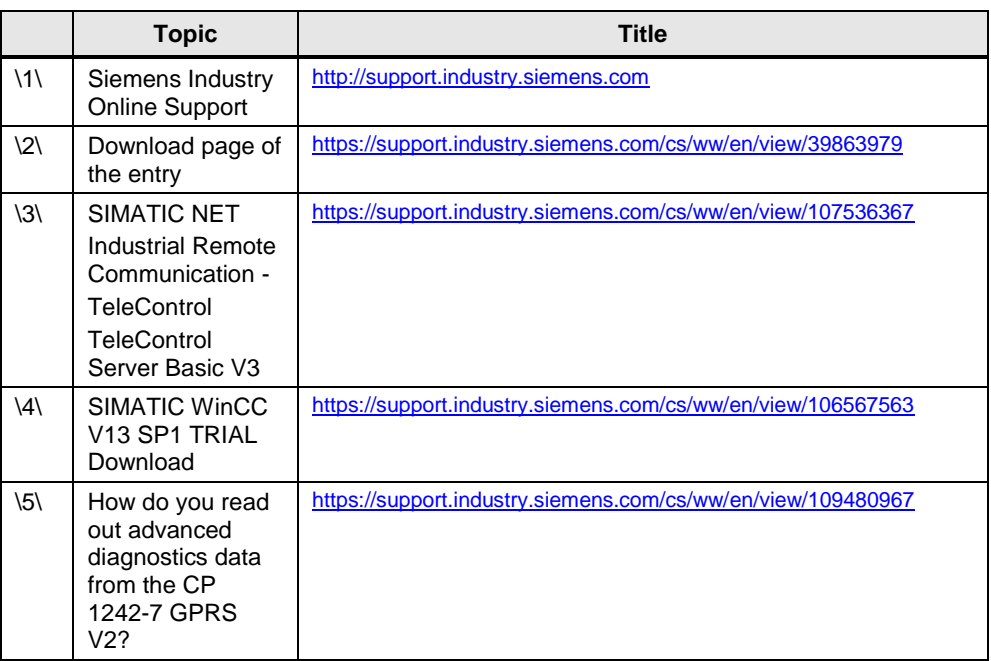

## <span id="page-56-4"></span><span id="page-56-3"></span><span id="page-56-1"></span>**8 History**

Table 8-1

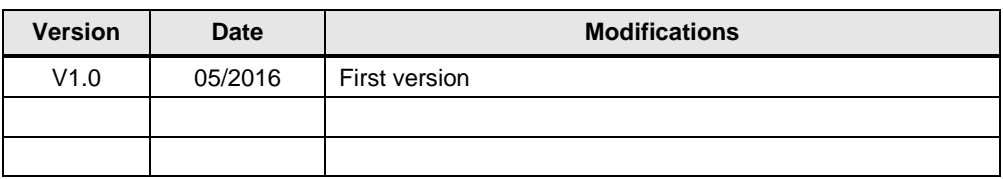